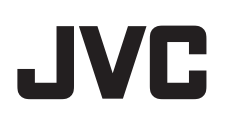

高清闪存摄像机

## 详细用户指南

# **GV-LS2 AC**

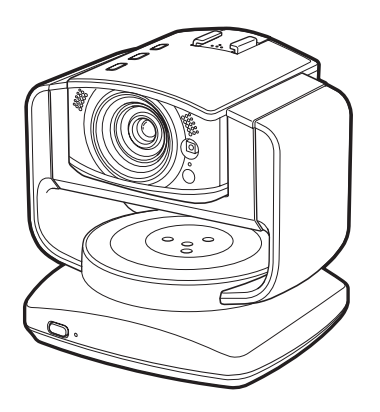

# 且录

简介

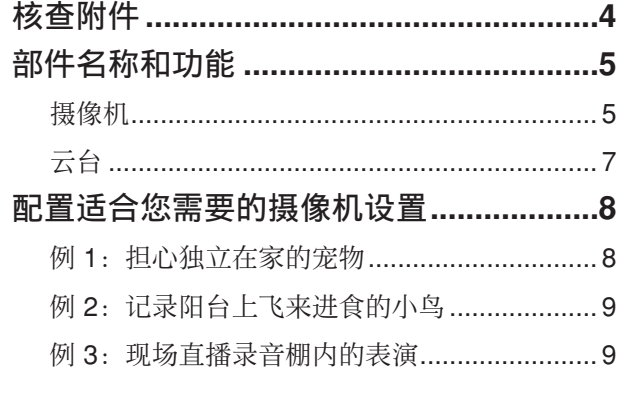

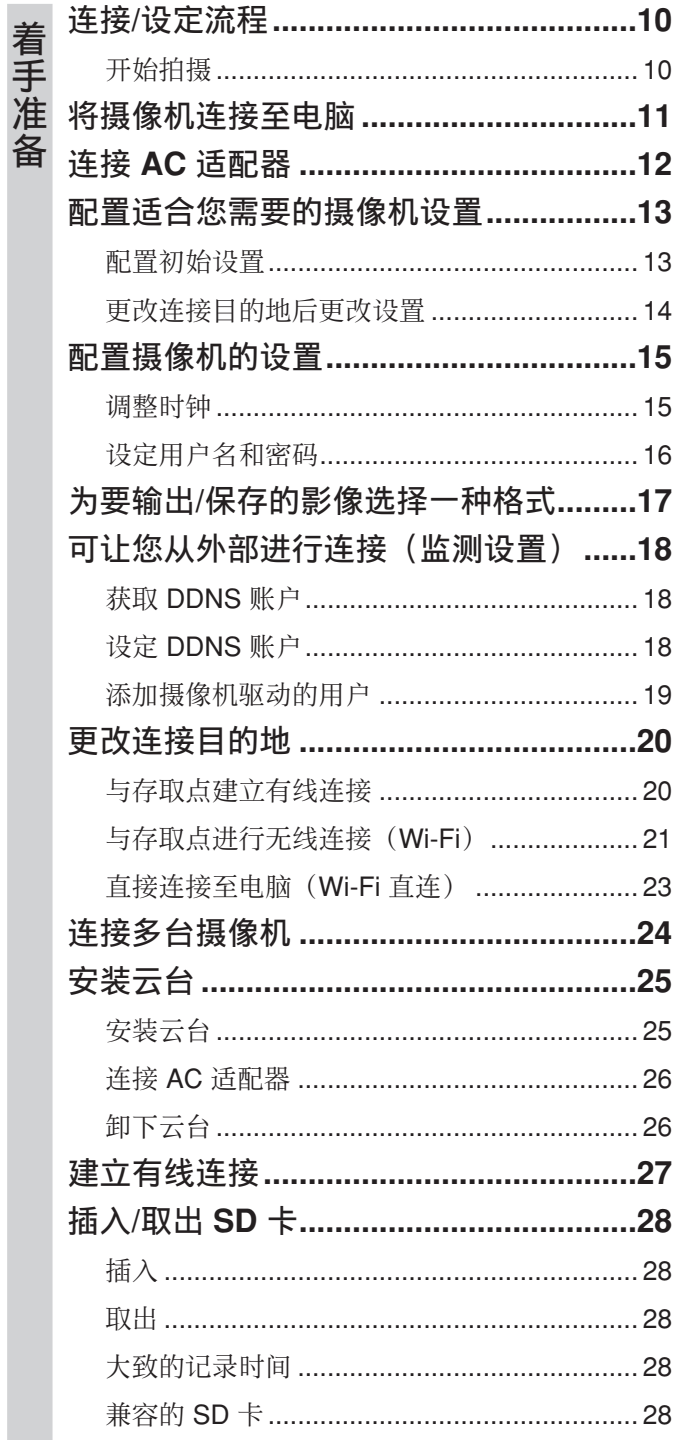

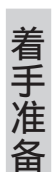

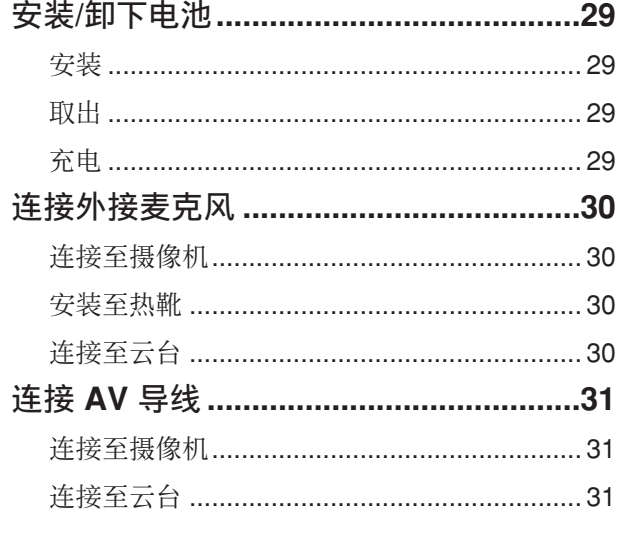

使用

信息

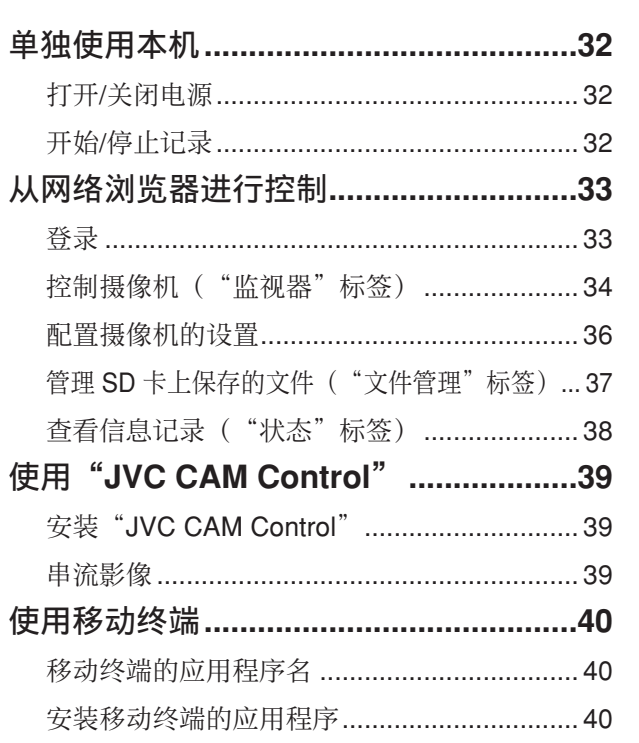

简介

着手准备

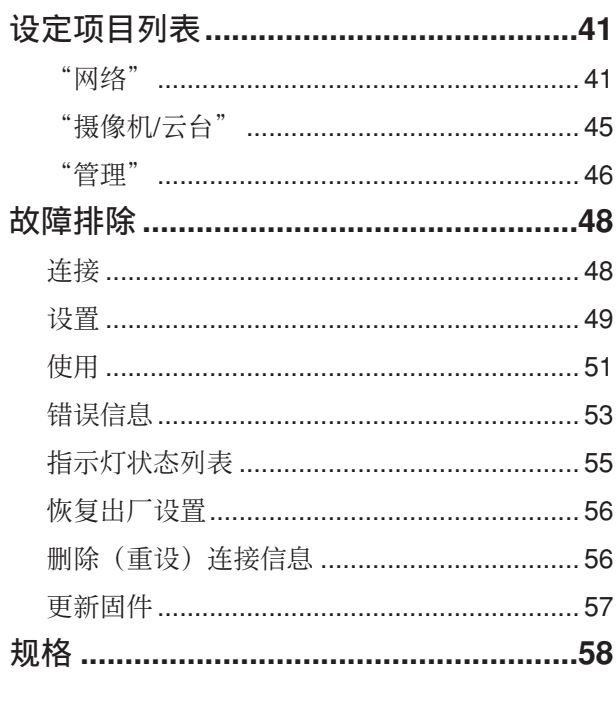

信息

<span id="page-3-0"></span>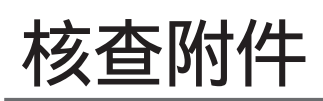

简介

如果有任何项目遗漏或损坏,请与产品销售点或客户服务处联系。

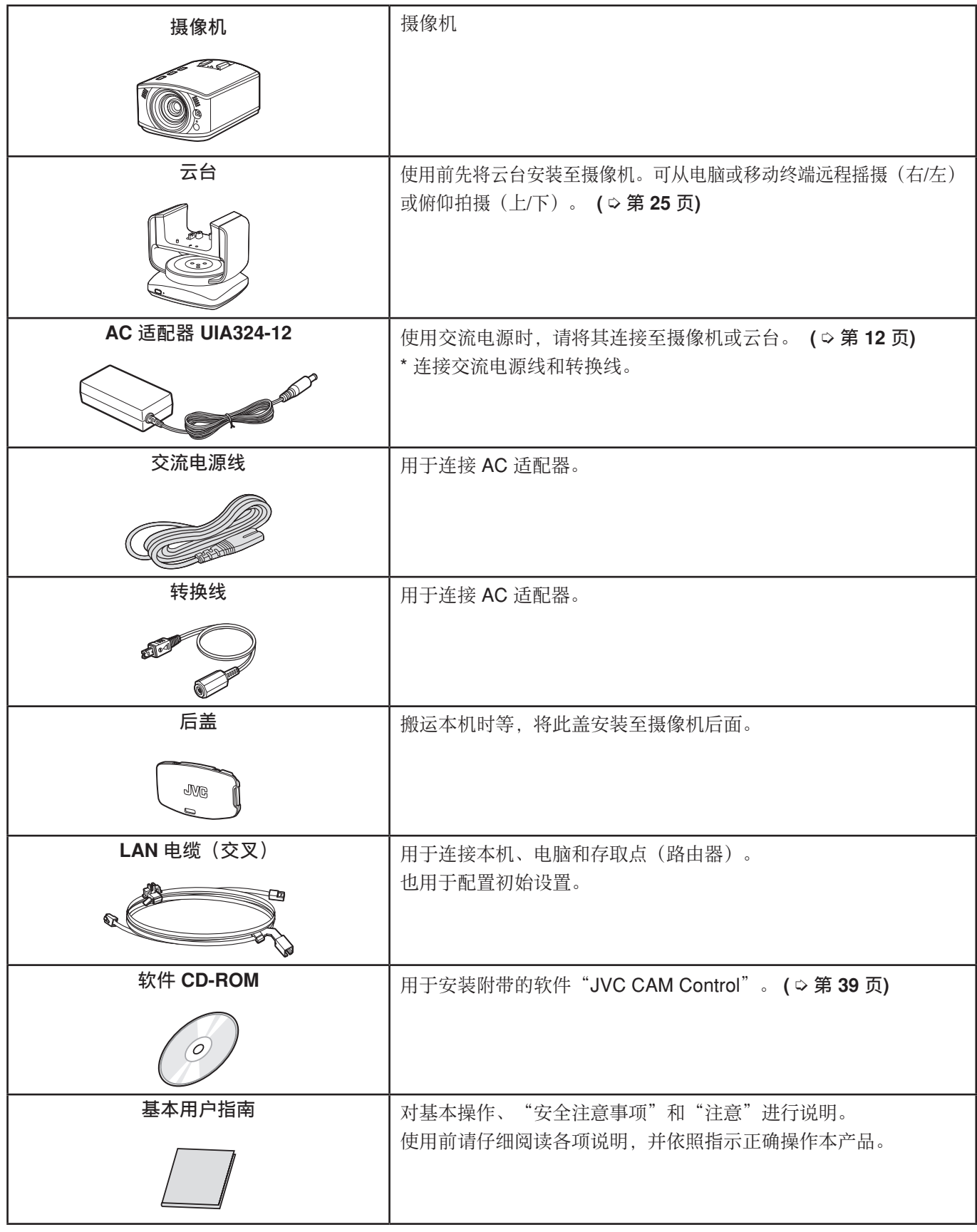

• 另购 SD 卡。

• 当在国外使用 AC 适配器时,使用市售的适合该国家或地区的转换插头。

# <span id="page-4-1"></span><span id="page-4-0"></span>部件名称和功能

### 摄像机

### 前面

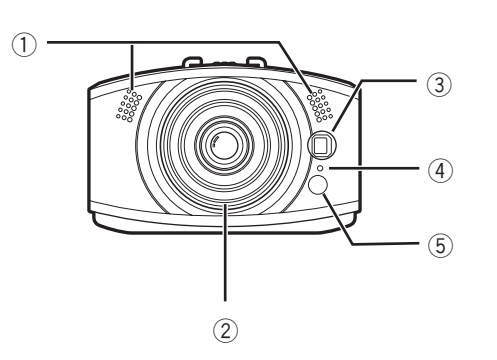

### (1) 内置麦克风 (立体声)

没有外接麦克风连接时,传输/记录从该麦克风传出 的声音。

- 2 镜头 请勿直接触摸或使其碰触异物。
- 3 **LED** 灯 在暗处时进行照明。开启/关闭浏览器。 **(** ➭ 第 **36** 页**)** 4 信息指示灯

可以点亮,以指示记录状态等。

5 摄像机感应器 自动调整白平衡。确保该感应器未被任何物体挡住。 后面

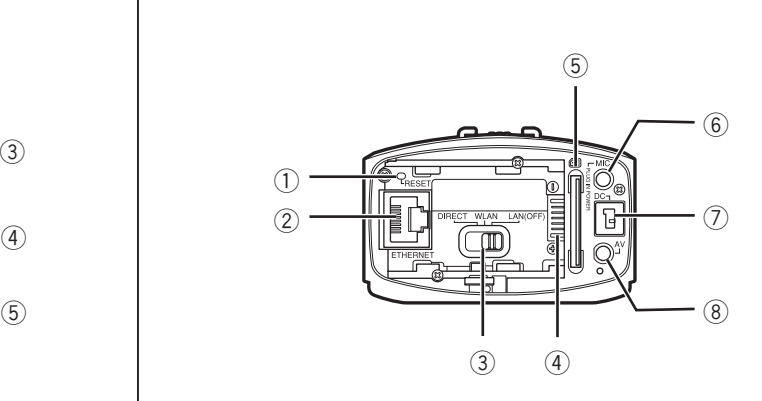

### (1) 重设按钮

当 AC 适配器连接时,用回形针的尖端或类似的东西 按住该按钮 3 秒以上, 即可重设网络设置。

### **(** ➭ 第 **56** 页**)**

[在网络设置错](#page-55-1)误,无法建立连接等情况下使用。

2 **LAN** 端子 连接 LAN 电缆,与电脑或存取点(路由器)建立有 线连接。 ( **♀ 第 11 页)** 

### 3 网络模式[开关](#page-10-1)

切换网络模式。 **(** ➭ 第 **20** 页**)** DIRECT:与电[脑进行无线连接](#page-19-1)(Wi-Fi) WLAN: 与存取点(无线 LAN 路由器)进行无线连 接(Wi-Fi)

LAN(OFF): 建立有线连接, 或不建立无线连接 4 电池端子

在室外等环境下使用时,请连接另购的电池组 (BN-VG114AC, BN-VG121AC)

- **(** ➭ 第 **29** 页**)**
- 5 **SD** [卡槽](#page-28-1) 将 SD 卡插在此处,以便将记录的数据保存在卡中。 关于兼容的插卡,请参阅第 **28** 页。
- 6 麦克风端子 连接外接麦克风,以传输/记录外部声音。 **(** ➭ 第 **30** 页**)**
- 7 **DC** [连接器](#page-29-1) 使用交流电源时请连接附带的 AC 适配器。 (➭ 第**12** 页**)**
- 8 **AV** [连接器](#page-11-1) 连接另购的 AV 导线, 以便观看正被传输/记录的视 频。 **(** ➭ 第 **31** 页**)**

回り

<span id="page-5-0"></span>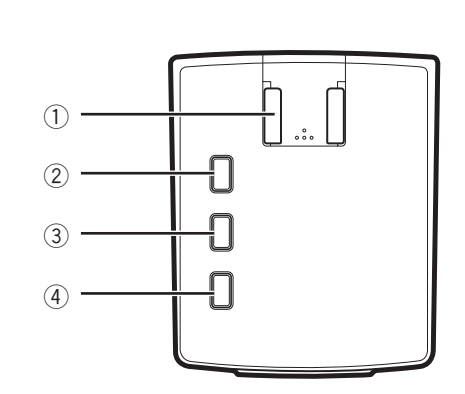

### 1 热靴

安装摄像机的附件。 \* 当安装了云台时,切勿再安装任何附件。

### 2 记录按钮

开始记录。想要停止,再次按该按钮。 指示灯指示当前状态。 熄灭:未记录 闪烁:记录中 快速闪烁(2 秒):记录错误

### 3 **WPS** 按钮

按住该按钮在 WPS 模式下进行无线连接(Wi-Fi)。 **(** ➭ 第 **[20](#page-19-1)** 页**)** 指示灯指示当前状态。 点亮:在线 熄灭:离线 闪烁: 连接中 4 电源按钮

按住该按钮打开电源。想要关闭电源,再次按住该按 钮。 指示灯指示当前状态。 熄灭:电源关闭 点亮:电源打开 缓慢闪烁:设置更改中

- 快速闪烁: 电池充电中
- \* 当摄像机重设时,拍摄、WPS 和电源按钮会闪烁 **(** ➭ 第 **[56](#page-55-1)** 页**)**。

 $\bullet$  $_{\odot}$  $\overline{\mathbb{C}}$  $(1)$  -G) ൹

(1) 三脚架安装孔 安装另购的三脚架。 <span id="page-6-1"></span><span id="page-6-0"></span>使用云台时,将 AC 适配器,AV 导线和外接麦克风连接至云台。

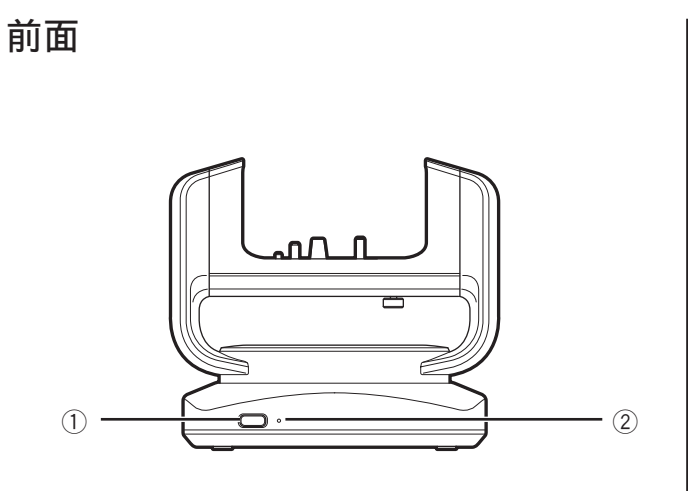

### 1 电源按钮

按住该按钮打开电源。想要关闭电源,再次按住该按 钮。

- 2 电源指示灯
	- 指示云台的状态。
	- 熄灭:电源关闭
	- 点亮:电源打开
	- 闪烁:云台出现错误

底部

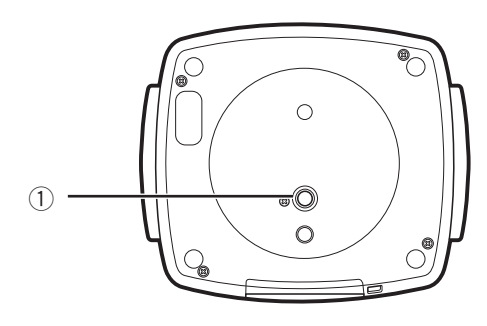

<sup>(1)</sup> 三脚架安装孔 安装另购的三脚架。

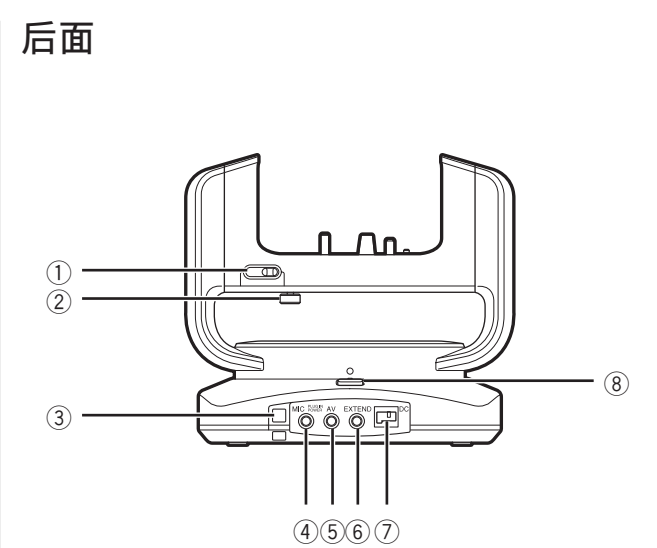

- 1 俯仰锁定(**TILT LOCK**) 正对云台,将滑钮移到左侧将其锁定。搬运云台时请 确保已将其锁定。
- 2 摄像机固定螺丝 将摄像机固定至云台。 3 防坠落固定孔

用包扎带或类似的物件固定住整机。

- 4 **MIC** 端子 连接外接麦克风,以传输/记录外部声音。 **(** ➭ 第 **[30](#page-29-1)** 页**)**
- 5 **AV** 连接器 连接另购的 AV 导线, 以便观看正被传输/记录的视 **频。( ◇ 第 31 页)**
- **6** EXTEND 端子 未使用。
- 7 **DC** 连接器 使用交流电源时请连接附带的 AC 适配器。 **(** ➭ 第 **[26](#page-25-1)** 页**)**
- 8 摇摄锁定(**PAN LOCK**) 正对云台,将滑钮移到正面将其锁定。搬运云台时请 确保已将其锁定。

简介

# <span id="page-7-0"></span>配置适合您需要的摄像机设置

本机可用于多种用途。参阅以下示例,了解如何正确放置和使用摄像机:

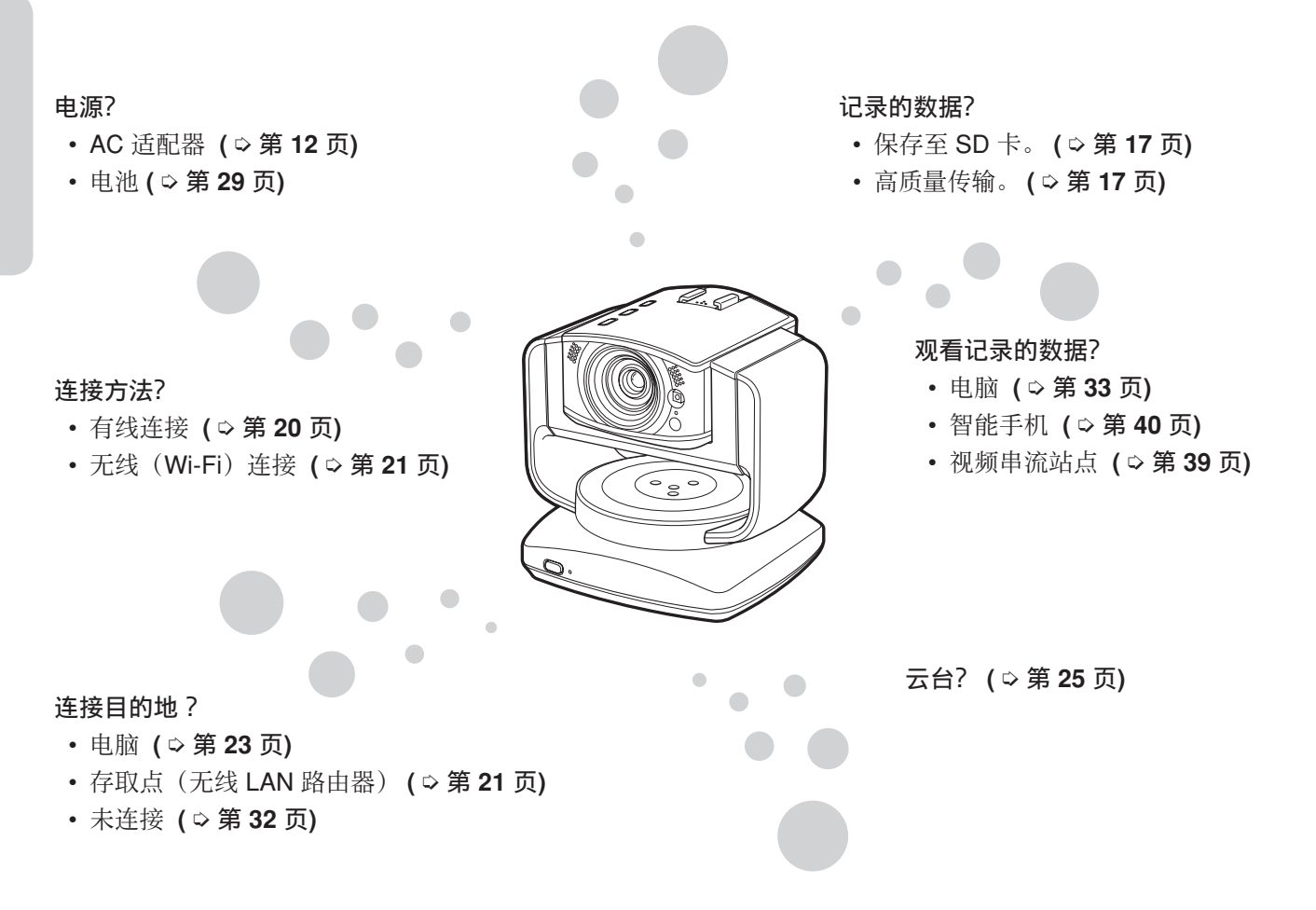

### 例 **1** :担心独立在家的宠物

### 放置

阿介

- 安装云台,使其能够跟随房间内宠物的行动轨迹而更 改方向。(  $\diamond$  第 25 页)
- 经由 Wi-Fi 连接至存取点(无线 LAN 路由器)。 **(** ➭ 第 **[21](#page-20-1)** 页**)**

### 设置

• 配置 DDNS 设置, 以便经由网络接入。(>第18页)

### 使用

• 请事先安装应用程序,以便外出时在智能手机上进行 观看。(  $\diamond$  第 40 页)

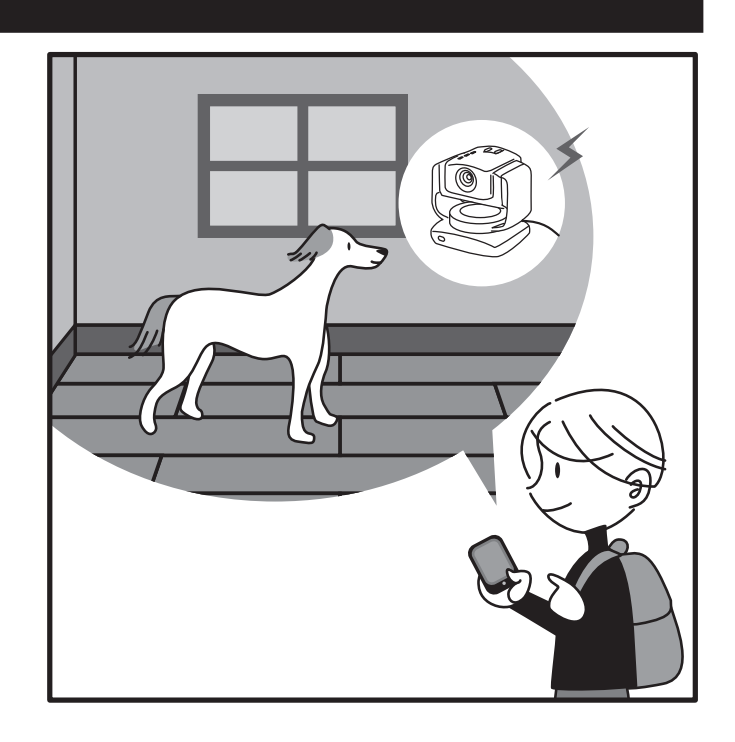

### <span id="page-8-0"></span>例 **2** :记录阳台上飞来进食的小鸟

### 放置

- 使用电池,并将摄像机靠窗放在较高的架子上。 **(** ➭ 第 **[29](#page-28-1)** 页**)**
- 插入 SD 卡, 以保存记录的数据。(>第28页)

### 设置

- 切勿连接至电脑或存取点(路由器)。
- 当场景更改时才会记录。("自动录制") **(** ➭ 第 **[36](#page-35-1)** 页**)**

### 使用

• 记录后, 请将记录的数据转移到电脑, 然后再进行播 放。(  $\diamond$  第 37 页)

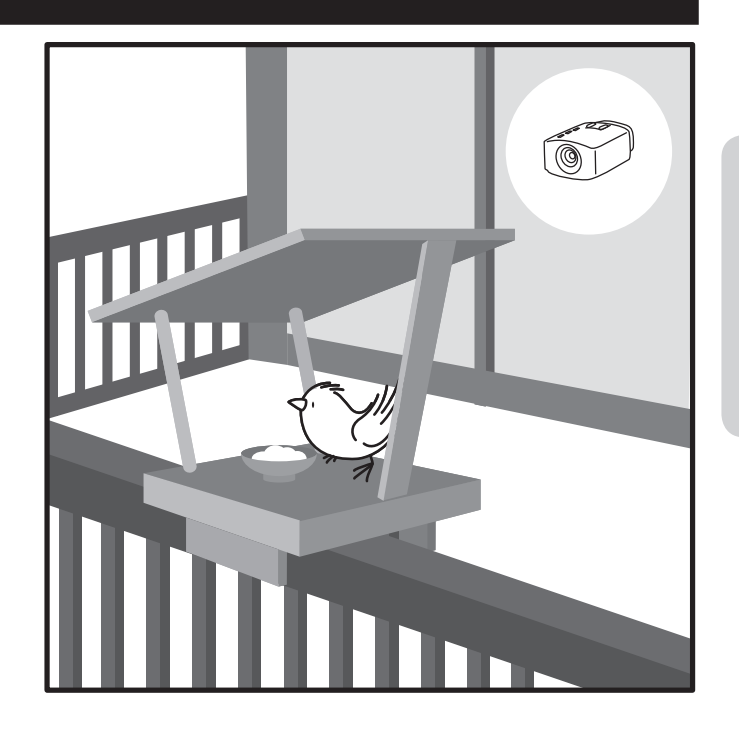

### 例 **3** :现场直播录音棚内的表演

### 放置

- 使用三台摄像机来拍摄各个成员的表演。
- 与存取点(路由器)建立有线连接,以避免噪音。 **(** ➭ 第 **[20](#page-19-2)** 页**)**
- 在舞台中央放置一个外接麦克风,然后将其连接至摄 像机。(  $\diamond$  第 30 页)

### 设置

• 高质量传输。(  $\circ$  第 17 页)

### 使用

- 安装附带的软件,通过切换摄像机,串流震撼的现场 表演。( **○ 第 39 页)**
- 使用视频串流站点来全世界播放表演。(>第39页)

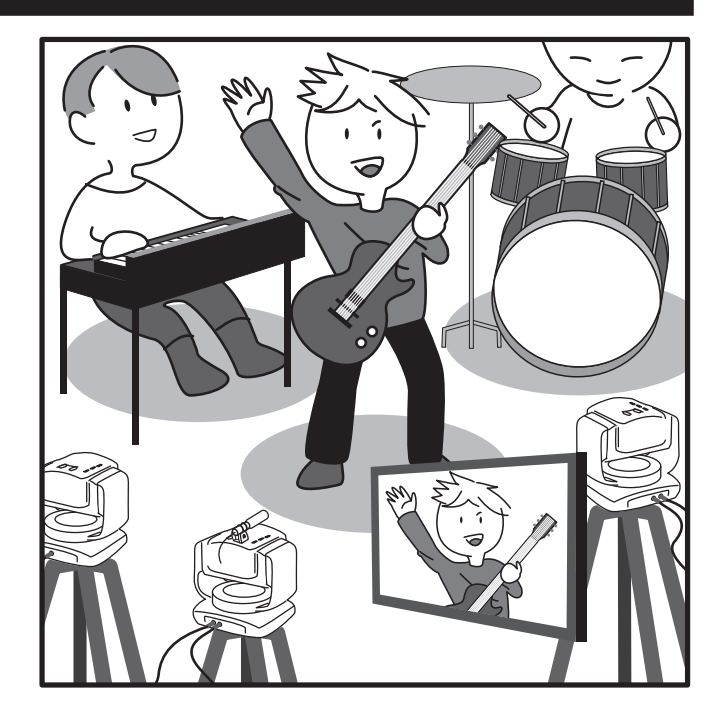

### 另外**...**

• 在暗处时请开启灯光 ( ♀ 第 36 页)。 多种用途可供您尽情享用!

<span id="page-9-0"></span>连接 **/** 设定流程

将本机连接至电脑,然后在浏览器上配置适当的设置。

### 开始拍摄

着手准备

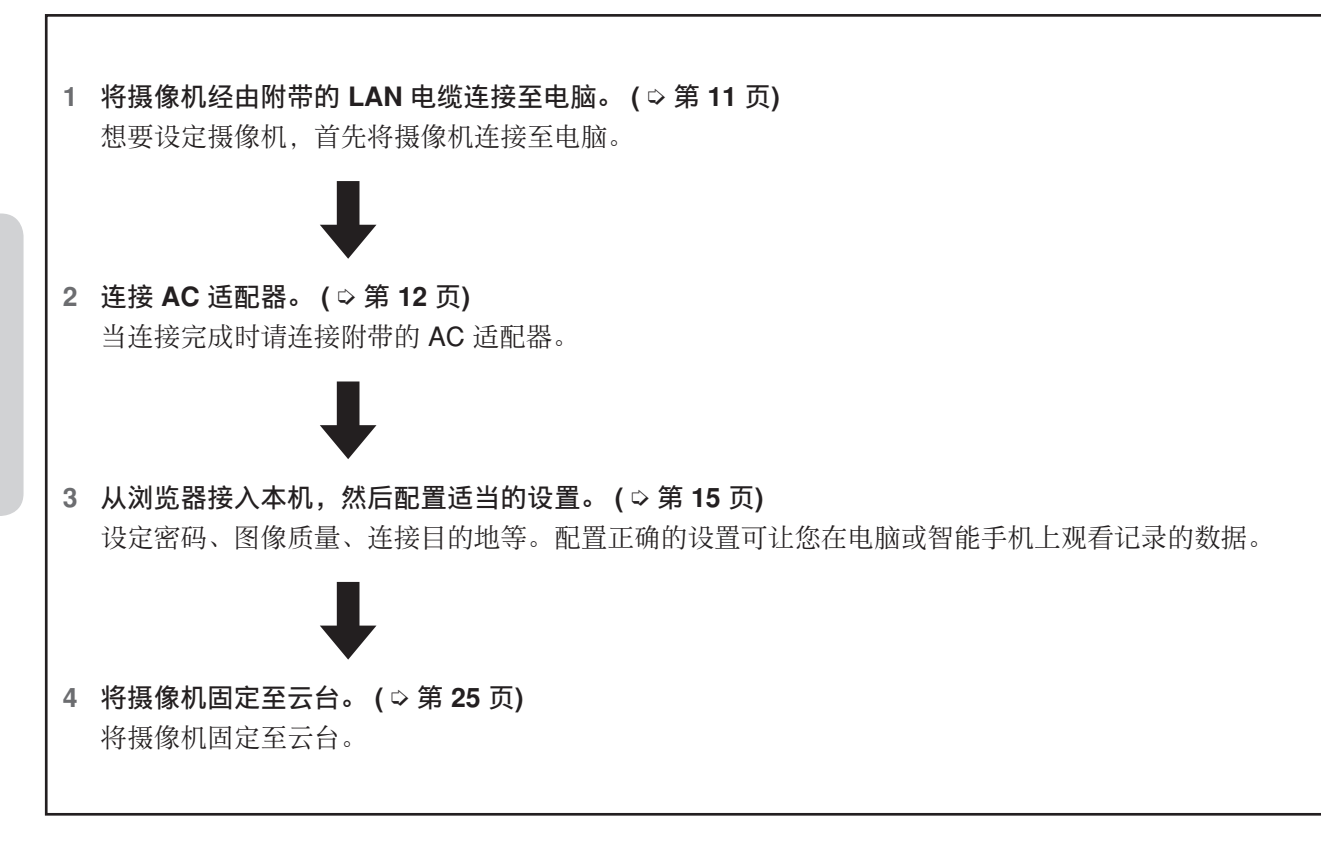

• 如需要,请安装可选项目。 插入/安装 SD 卡 **(** ➭ 第 **[28](#page-27-1)** 页**)**、电池 **(** ➭ 第 **[29](#page-28-1)** 页**)**、外接麦克风 **(** ➭ 第 **[30](#page-29-1)** 页**)** 和 AV 导线 **(** ➭ 第 **[31](#page-30-1)** 页**)**。

• 请参阅["建立有线连接"](#page-26-1) **(**第 **27** 页**)**,用 LAN 电缆连接本机。

# <span id="page-10-1"></span><span id="page-10-0"></span>将摄像机连接至电脑

想要设定摄像机,首先将摄像机连接至电脑。

### 所需的操作环境

浏览器:Internet Explorer 9 或更新

**1**  将 **LAN** 电缆连接至本机。

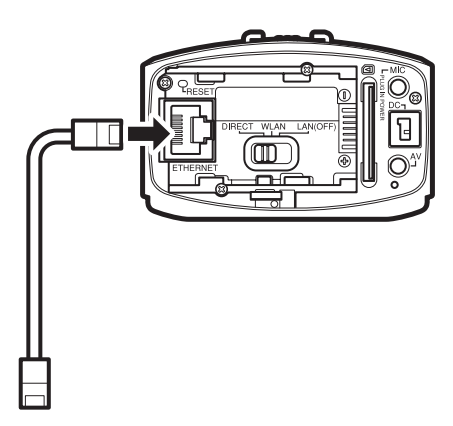

- **2**  将摄像机经由 **LAN** 电缆连接至电脑。
- **3**  将网络模式开关设定为"**LAN(OFF)**"。

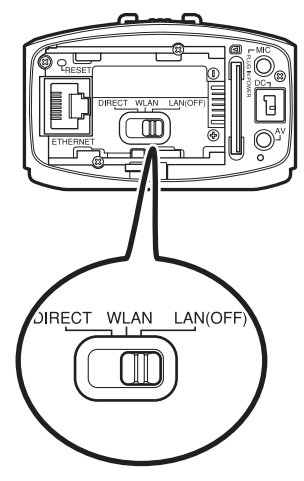

- 如果网络模式开关设定为 [DIRECT] 或 [WLAN], 则 LAN 端子无法使用。
- 当电源打开时,切换网络模式开关不会更改设置。

# <span id="page-11-1"></span><span id="page-11-0"></span>连接 AC 适配器

将附带的 AC 适配器连接至摄像机的 DC 连接器。

### 注意

- 请确保使用附带的 AC 适配器。使用其他的 AC 适配器可能会导致故障发生。
- 连接/断开 AC 适配器前先关闭电源。

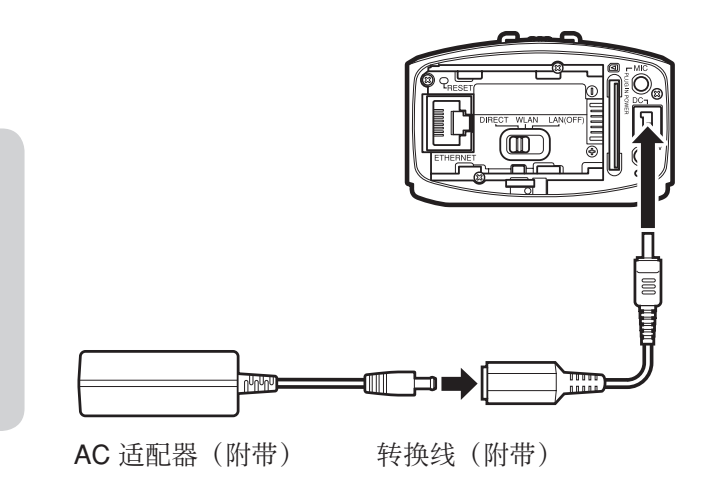

# <span id="page-12-1"></span><span id="page-12-0"></span>配置适合您需要的摄像机设置

从电脑接入本机,然后设定网络、串流等。

### 所需的操作环境

浏览器:Internet Explorer 9 或更新

### 配置初始设置

购买产品后首次配置设置时,请将摄像机经由 LAN 电缆 直接连接至电脑。

- 1 将摄像机经由 LAN 电缆连接至电脑。( ▷ 第 11 页)
- **2**  按住电源按钮打开电源。 记录按钮开始闪烁。请稍等,直到停止闪烁并熄灭。
- **3**  按如下为电脑配置网络设置:
	- **IP** 地址 192.168.1.2 至 192.168.1.254 范围内, 除 192.168.1.100 以外 (例如)192.168.1.23
	- 子网掩码 255.255.255.0

### 注意

想要在确认性能和完成设置后恢复电脑的设置,请写 下当前的设置后再进行更改。

**4**  启动 **Internet Explorer**,然后在地址栏输入 "**http://192.168.1.100:8000**"。

### **5**  输入管理员的用户名和密码。

初始设置: 用户名"root", 密码"password"。 如果登录成功,则设定画面会出现。

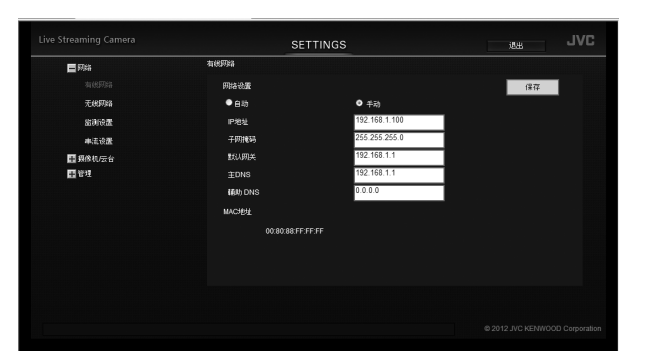

- 想要只通过配置设置就开始使用本机,请参阅["配置](#page-14-1) [摄像机的设置](#page-14-1)" **(**第 **15** 页**)**,"为要输出**/**[保存的影像选](#page-16-1) [择一种格式](#page-16-1)**" (**第 **17** 页**)**,["可让您从外部进行连接](#page-17-2) [\(监测设置\)](#page-17-2)**" (**第 **18** 页**)**,["更改连接目的地](#page-19-1)**" (**第 **[20](#page-19-1)** 页**)**。
- 想要确认所有设置,请参阅["设定项目列表](#page-40-1)**" (**第 **[41](#page-40-1)** 页**)**。

### <span id="page-13-0"></span>更改连接目的地后更改设置

想要在更改连接目的地后更改设置( · 第20页),请访问 以下地址。

如果与存取点建立有线连接 ( ☉ 第 20 页) http:// (配置的 IP 地址): 8000

如果与存取点建立无线(Wi-Fi)连接(◇第21页) http:// (摄像机的 IP 地址): 8000

如果与电脑直接建立无线连接 **(** ➭ 第 **[23](#page-22-1)** 页**)**(**Wi-Fi** 直 连) http://192.168.1.1: 8000

如果连接多台摄像机 (  $\diamond$  第 24 页) http:// (配置的 IP 地址): 8000

# <span id="page-14-1"></span><span id="page-14-0"></span>配置摄像机的设置

本章对使用本机所需的设置进行说明。关于这几页未提及的"管理"设置,请参阅第46页。

### <span id="page-14-2"></span>调整时钟

调整内置时钟。视频传输时可显示时间。

**1**  选择"管理"中的"共用设置"。 如果子设置未显示,请点击"管理"左侧的"+"。

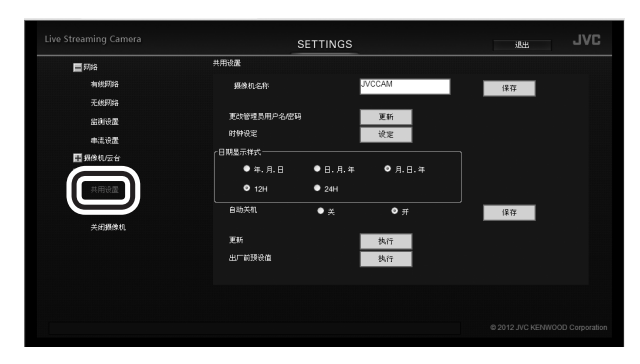

**2**  点击"时钟设定"右侧的"设定"按钮。

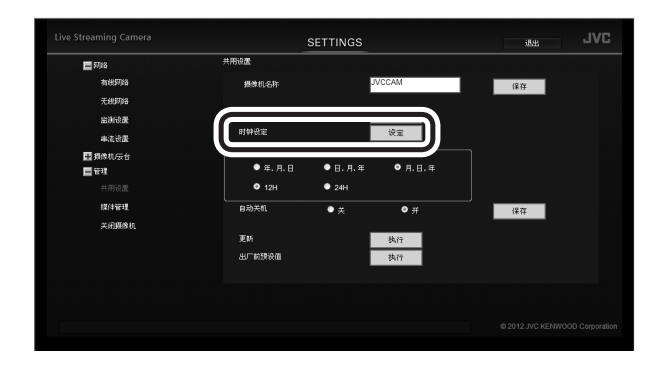

**3**  输入日期和时间。

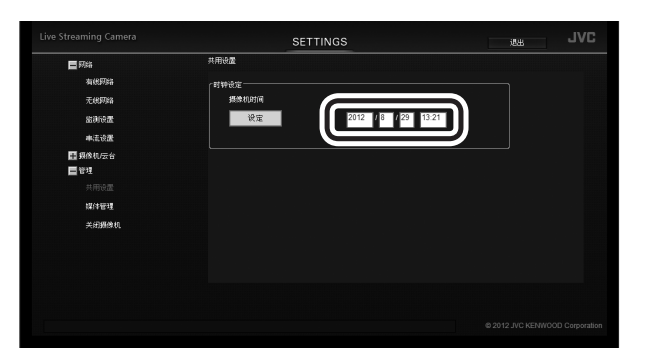

**4**  点击"设定"按钮。

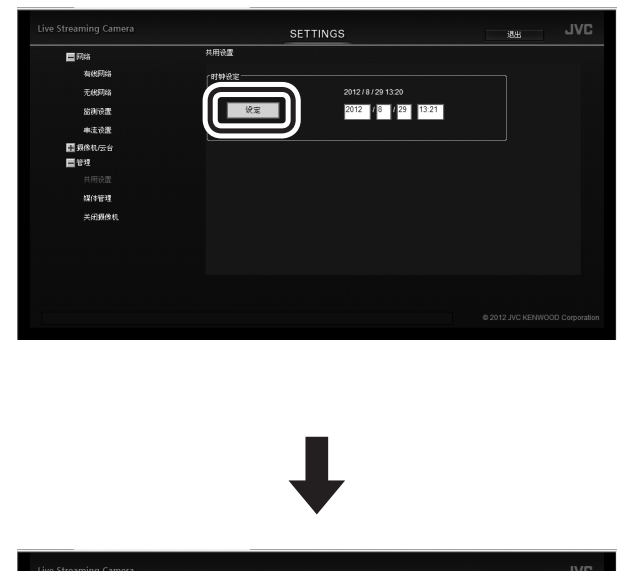

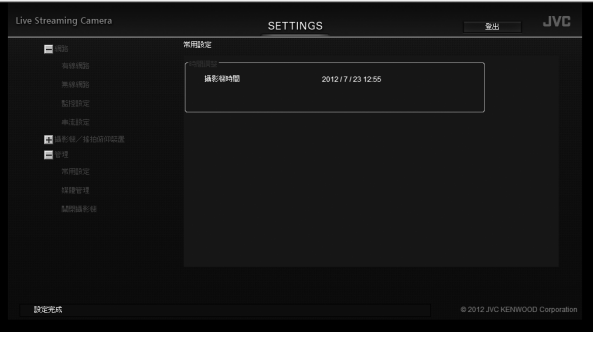

时间设定完毕, "共用设置"画面重新出现。

- 如果输入了错误的数值,则"输入数据无效"字样 会出现。请检查输入的数值。
- 如果与摄像机通讯失败,则"发生通信错误"字样 会出现。请检查连接。
- 如果"过程失败"字样显示,请检查摄像机和电 脑。

### <span id="page-15-1"></span><span id="page-15-0"></span>设定用户名和密码

购买产品时就已设好的用户名和密码在本型号所有机器 中可以通用。出于安全考量,请尽快更改。

**1**  选择"管理"中的"共用设置"。 如果子设置未显示,请点击"管理"左侧的"+"。

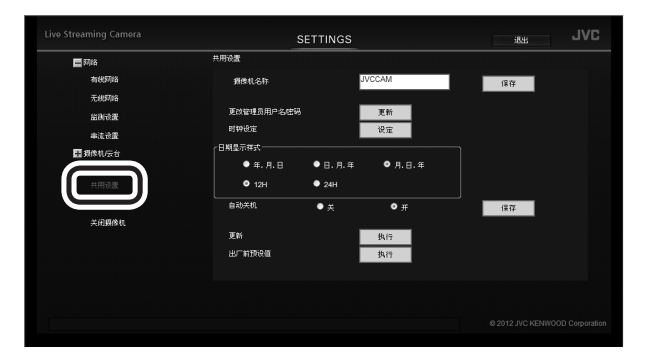

- 着手准备 **16**着手准备
- **2**  点击"更改管理员用户名**/**密码"右侧的"更新"按 钮。

### SETTINGS 更改管理员用  $\blacksquare$  $• 4.5$  $\bullet$  8.8.2  $0.12H$  $\overline{\bullet x}$ **执行**<br>执行

**3**  输入"用户名"、"密码"和"密码(确认)"。

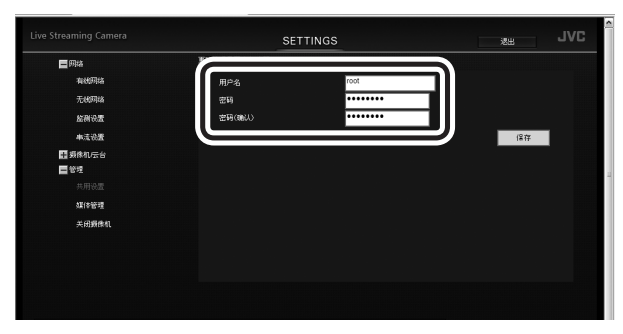

用户名需输入 1 至 32 位字符,而密码则需输入 8 至 32 位字符。(仅 1 字节的字母数字和符号)

**4**  点击"保存"按钮。

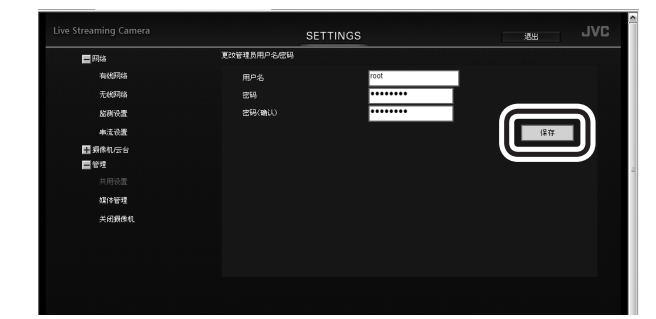

新的用户名和密码已设定完毕。

# <span id="page-16-1"></span><span id="page-16-0"></span>为要输出 **/** 保存的影像选择一种格式

本机最多可输出两行影像。设定适合您需要的输出方式和影像质量。 关于这几页未提及的"网络"设置,请参阅第41页。

**1**  选择"网络"中的"串流设置"。 如果子设置未显示,请点击"网络"左侧的"+"

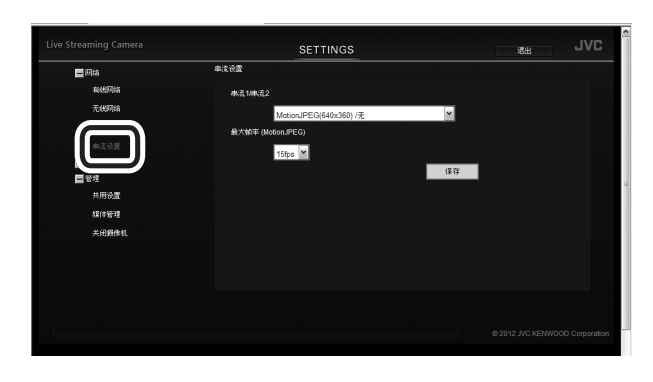

**2**  从"串流**1/**串流**2**"中选择一个选项。

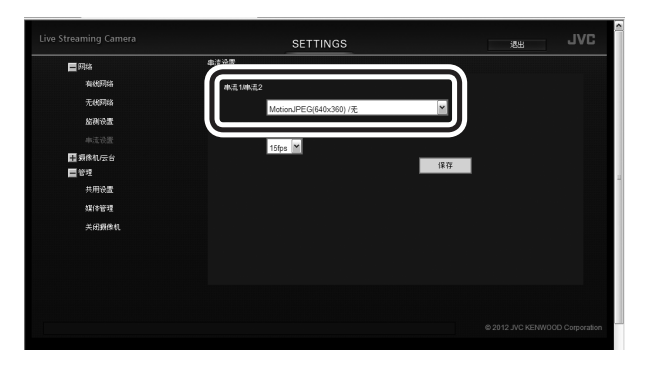

### **MotionJPEG(640x360)** /无:

选择此项将记录的数据保存至本机内。

MotionJPEG(640x360) 用于从浏览器等进行远程控 制。

**MPEG-2 TS(720x576)/MotionJPEG(640x360)**: 将可用于串流等的低分辨率数据输出。

**MPEG-2 TS(1920x1080)/MotionJPEG(640x360)**: 将可用于串流等的高分辨率数据输出。

### **3**  从"最大帧率 **(MotionJPEG)**"中选择一个选项。

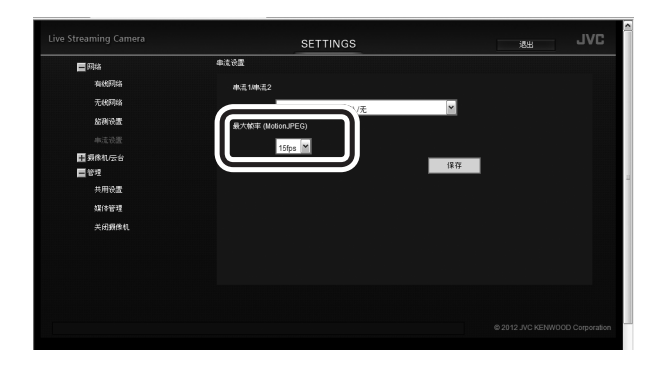

# 着手准备<br>第17 看手准

### **12.5fps**:

以每秒 12.5 帧的帧率输出影像。适合拍摄快速移动 的被摄对象。

### **6.25fps**:

以每秒 6.25 帧的帧率输出影像。适合通讯速度或端 子的吞吐量较低的情况。 仅当"串流1/串流2"设定为

"MotionJPEG(640x360)/无"时可选。

### **4**  点击"保存"按钮。

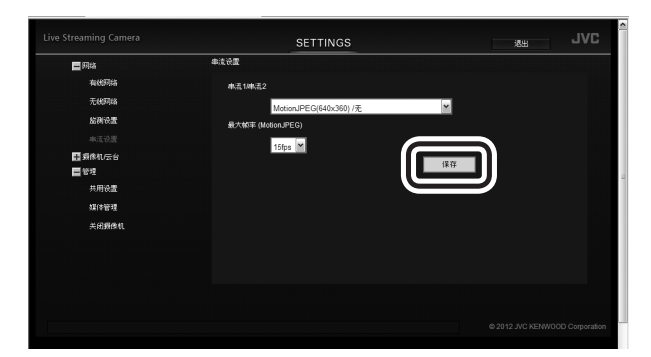

输出影像的质量已设定完毕。

# <span id="page-17-2"></span><span id="page-17-0"></span>可让您从外部进行连接(监测设置)

想要从外部观看影像,通常您需要获取一个全局 IP 地址或 URL, 以便从浏览器接入。输入 DDNS 服务的账户可让 您更容易进行设定。

### <span id="page-17-1"></span>获取 **DDNS** 账户

从电脑或智能手机访问我们的网站,以进行临时注册。

- **1**  请访问以下 **URL**,临时注册一个账户。 **https://dd3.jvckenwood.com/user/** 对应用户名输入电子邮件地址。
- **2**  用该电子邮件地址接收临时注册邮件,然后访问邮件 中指示的 URL。 临时注册完毕。

### <span id="page-17-3"></span>设定 **DDNS** 账户

在本机上设定临时注册所用的用户名和密码。在临时注 册的三天之内完成以下步骤。如果超过三天,请再次获 取一个账户。

**1**  选择"网络"中的"监测设置"。 如果子设置未显示,请点击"网络"左侧的"+"。

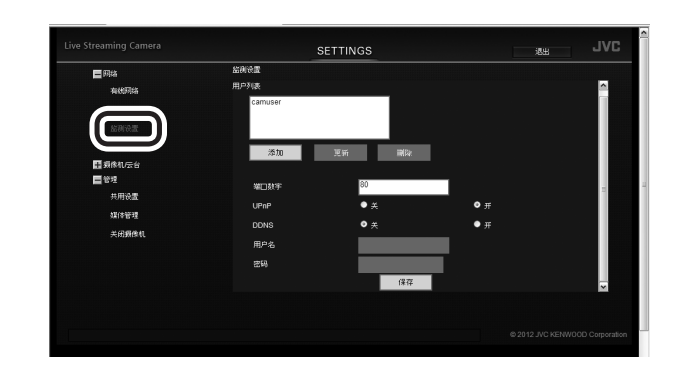

**2**  将"**DDNS**"设定为"开",然后输入"用户名" 和"密码"。

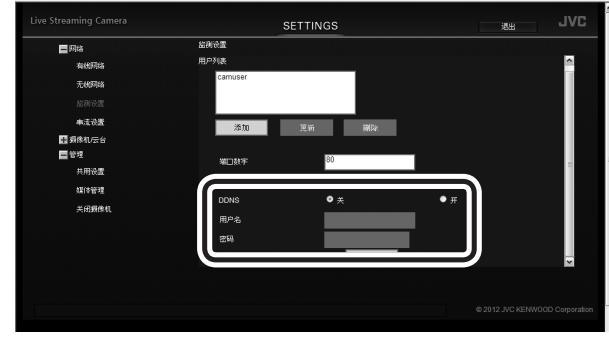

**3**  点击"保存"按钮。

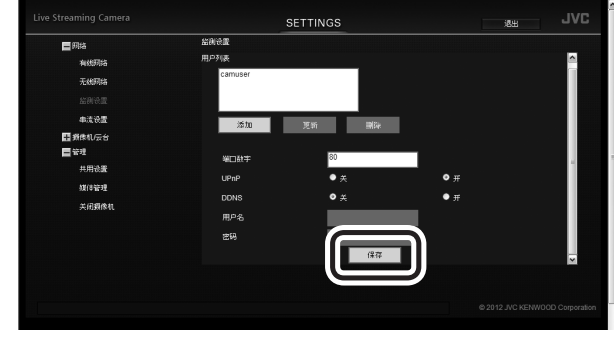

DDNS 账户已设定完毕。(最终注册)

• 如果 1 年未接入 DDNS 服务器,注册将会过期。

### <span id="page-18-1"></span><span id="page-18-0"></span>添加摄像机驱动的用户

想要使用摄像机驱动接入本机(>第39页),您需要事先 设定用户名和密码。(最多可注册四个用户。) 初始设置: 用户名"camuser", 密码"password"。 出于安全考量,请尽快更改。

- \* 多个用户无法同时观看。
- **1**  选择"网络"中的"监测设置"。 如果子设置未显示,请点击"网络"左侧的"+"。

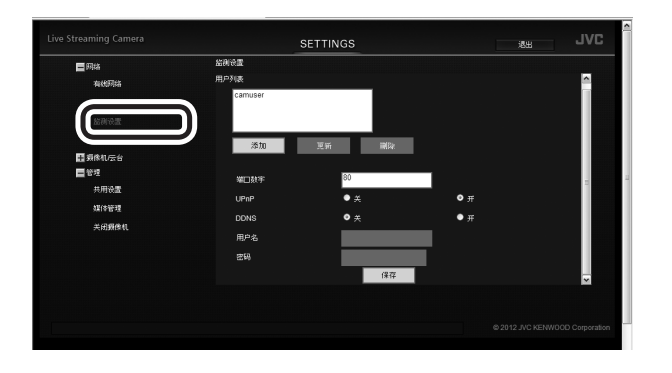

**2**  点击"添加"按钮。

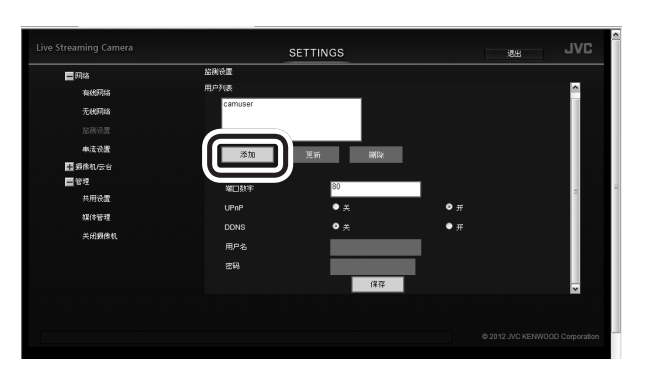

- 从"用户 (JVC CAM driver)"中选择一个用户, 然 后点击"更新"按钮更改用户的用户名和密码。
- 从"用户 (JVC CAM driver)"中选择一个用户, 然 后点击"删除"按钮删除用户。
- **3**  输入"用户名"、"密码"和"密码(确认)"。

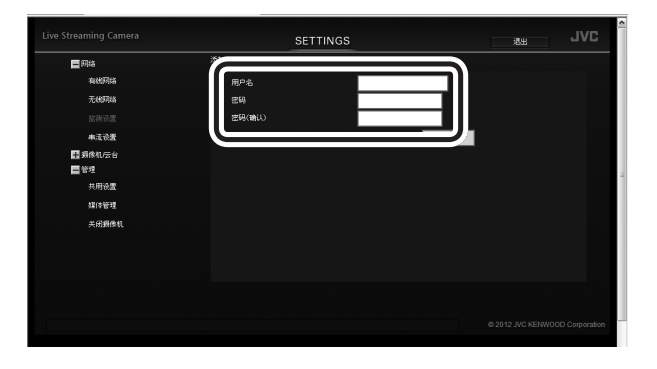

用户名需输入 1 至 32 位字符,而密码则需输入 8 至 32 位字符。(仅 1 字节的字母数字和符号)

**4**  点击"保存"按钮。

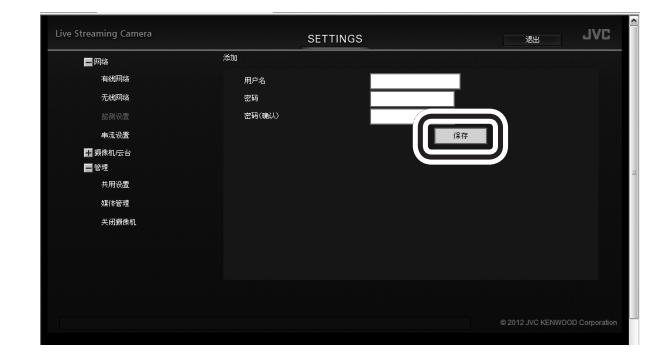

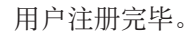

# <span id="page-19-1"></span><span id="page-19-0"></span>更改连接目的地

如需要,请更改与存取点(无线 LAN 路由器)的连接目的地。

### <span id="page-19-2"></span>与存取点建立有线连接

**1**  选择"网络"中的"有线网络"。 如果子设置未显示,请点击"网络"左侧的"+"。

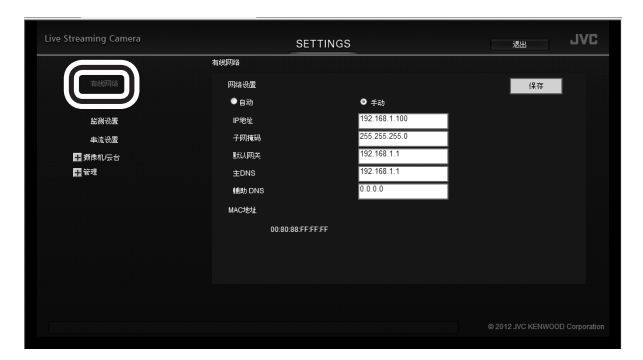

**20**着手准备 ₩

### **2**  配置以下设置:

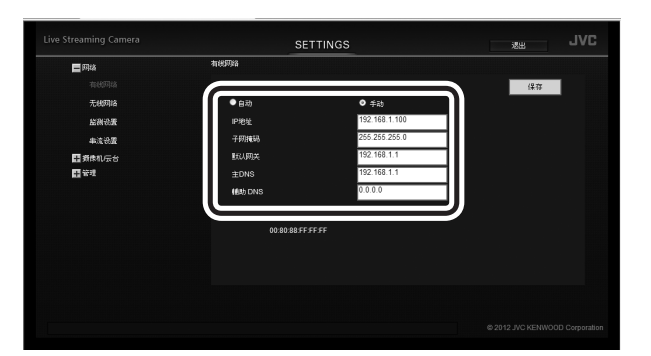

- **IP** 地址
	- 前三组数值用(.)隔开:与存取点相同

最后一组数值:与存取点不同, 在 1 至 254 的范 围内

(例如)如果存取点是 192.168.1.1,请设为 192.168.1.2。

• 子网掩码 与存取点相同

(例如)255.255.255.0

• 默认网关

与存取点的 IP 地址相同 (例如)192.168.1.1

 $\cdot$   $\pm$  DNS

与存取点的 IP 地址相同 (例如)192.168.1.1

• 辅助 **DNS** 空白

### 注意

- 关于如何设定存取点,请参阅存取点的使用说明书 等。
- 当一个网络内设置了多台摄像机时,请分配不同的 IP 地址,这样就不会出现互相重复的地址。
- 如果网络设置设为"自动", 摄像机的 IP 地址会由 存取点自动分配。关于分配的数值,请参阅存取点的 设置画面等。
- 如果本机的 IP 地址未知, 请确认 PC 应用程 序、Android 应用程序或 iOS 应用程序的显示信息。
- **3**  点击"保存"按钮以保存设置。

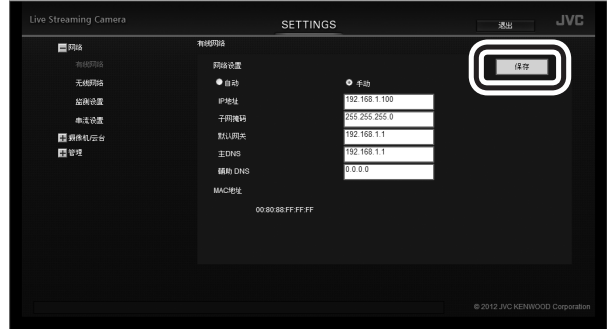

浏览器上的设置已配置完毕。关闭浏览器,然后关闭 电脑。

- **4**  按住电源按钮关闭电源。
- **5**  将摄像机经由 **LAN** 电缆连接至存取点的 **LAN** 端口。 **(** ➭ 第 **[27](#page-26-1)** 页**)**
- **6**  将网络模式开关设定为"**LAN(OFF)**"。
- **7**  按住电源按钮打开电源。 当"WPS"按钮停止闪烁并继续点亮时,表示连接 完毕。

### <span id="page-20-1"></span><span id="page-20-0"></span>与存取点进行无线连接(**Wi-Fi**)

### 使用 **WPS** 功能

与具备 WPS 功能的存取点更便捷地进行连接。

- **1**  按住电源按钮关闭电源。
- **2**  将连接摄像机与电脑的 **LAN** 电缆断开。
- **3**  将网络模式开关设定为"**WLAN**"。
- **4**  按住电源按钮打开电源。 记录按钮开始闪烁。请稍等,直到停止闪烁并熄灭。
- **5**  启用存取点的 **WPS** 功能。 (例如)按"**WPS**"按钮。 关于如何启用 WPS 功能, 请参阅存取点的使用说明 书。
- **6**  按住"**WPS**"按钮。

当"WPS"按钮停止闪烁并继续点亮时,表示连接 完毕。

如果在两分钟内无法建立连接, "WPS"按钮会熄 灭。请再次尝试,或手动设定。

### 搜索和连接至存取点

**1**  选择"网络"中的"无线网络"。

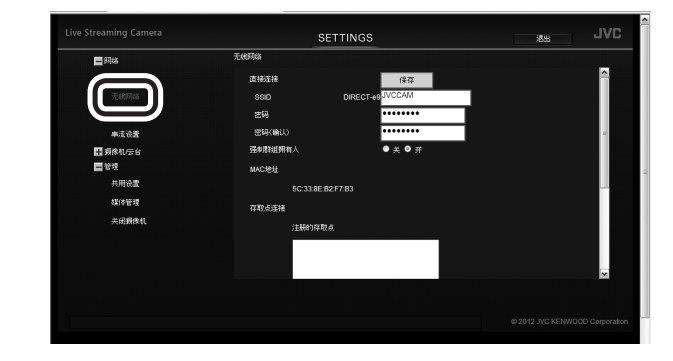

如果子设置未显示,请点击"网络"左侧的"+"。

**2**  点击"搜索"按钮。

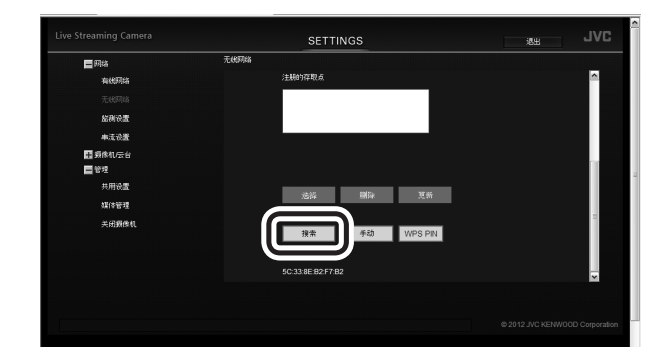

### **3**  选择想要连接的存取点。

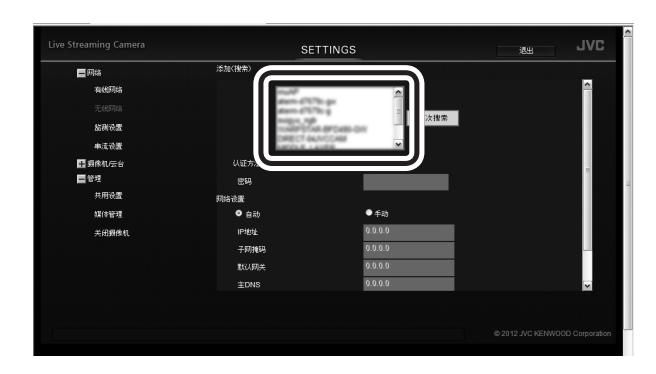

如果首选存取点不在列表中,请点击"再次搜索"按 钮。

如果距离太远或存在干扰,则可能无法找到。

![](_page_21_Picture_1.jpeg)

**5**  点击"保存"按钮。

![](_page_21_Picture_3.jpeg)

浏览器上的设置已配置完毕。关闭浏览器,然后关闭 电脑。

- **6**  按住电源按钮关闭电源。
- **7**  将连接摄像机与电脑的 **LAN** 电缆断开。
- **8**  将网络模式开关设定为"**WLAN**"。
- **9**  按住电源按钮打开电源。

当"WPS"按钮停止闪烁并继续点亮时,表示连接 完毕。

手动连接

**1**  选择"网络"中的"无线网络"。

![](_page_21_Picture_151.jpeg)

如果子设置未显示,请点击"网络"左侧的"+"。

**2**  点击"手动"按钮。

![](_page_21_Picture_152.jpeg)

**3**  输入信息,然后点击"保存"按钮。

![](_page_21_Picture_153.jpeg)

浏览器上的设置已配置完毕。关闭浏览器,然后关闭 电脑。

- 4 按住电源按钮关闭电源,然后将连接摄像机与电脑的 **LAN** 电缆断开。
- **5**  将网络模式开关设定为"**WLAN**"。
- **6**  按住电源按钮打开电源。 当"WPS"按钮停止闪烁并继续点亮时,表示连接 完毕。

### <span id="page-22-1"></span><span id="page-22-0"></span>直接连接至电脑(Wi-Fi 直连)

### 使用 **WPS** 功能

- **1**  按住电源按钮关闭电源。
- **2**  将连接摄像机与电脑的 **LAN** 电缆断开。
- **3**  将网络模式开关设定为"**DIRECT**"。
- **4**  按住电源按钮打开电源。 记录按钮开始闪烁。请稍等,直到停止闪烁并熄灭。
- **5**  在电脑上建立一个 **WPS** 连接。 关于连接,请参阅装置的使用说明书。

### **6**  按住"**WPS**"按钮。

当"WPS"按钮停止闪烁并继续点亮时,表示连接 完毕。

如果在两分钟内无法建立连接, "WPS"按钮会熄 灭。请再次尝试,或手动设定。

### 手动连接

- **1**  按住电源按钮关闭电源。
- **2**  将连接摄像机与电脑的 **LAN** 电缆断开。
- **3**  将网络模式开关设定为"**DIRECT**"。
- **4**  按住电源按钮打开电源。 记录按钮开始闪烁。请稍等,直到停止闪烁并熄灭。

### **5**  经由电脑的无线 **LAN** 连接至 **DIRECT-\*\*JVCCAM**。

- 关于连接,请参阅装置的使用说明书。
- 密码就是购买产品时的"密码"。

# <span id="page-23-1"></span><span id="page-23-0"></span>连接多台摄像机

想要连接多台摄像机,请配置以下设置。

**1**  选择"网络"中的"监测设置"。 如果子设置未显示,请点击"网络"左侧的"+"。

![](_page_23_Picture_3.jpeg)

**2**  更改"端口数字"(**1** 至 **65535**),这样摄像机间就 不会出现重复的数字。

![](_page_23_Picture_5.jpeg)

(例如)

- 摄像机1:10080 摄像机2:10082 摄像机3:10083
- **3**  点击"保存"按钮。

![](_page_23_Picture_9.jpeg)

**4**  选择"管理"中的"共用设置"。 如果子设置未显示,请点击"管理"左侧的"+"。

![](_page_23_Picture_113.jpeg)

**5**  更改"摄像机名称",这样摄像机间就不会出现重复 的名称。

![](_page_23_Picture_114.jpeg)

### **6**  点击"保存"按钮。

![](_page_23_Picture_115.jpeg)

<span id="page-24-1"></span><span id="page-24-0"></span>安装云台

附带的云台通过电脑或智能手机可让您进行摇摄(水平移动)和俯仰拍摄(垂直移动)。

- **•**  安装云台前先除去所有电缆。
- **•**  使用云台时,将 **AC** 适配器,**AV** 导线和外接麦克风连接至云台。
- **•**  请确认底部孔的位置后再进行安装。
- **•**  牢固安装摄像机,确保没有被抬起。
- **•**  搬运时请抓住云台,而不是摄像机。如果抓住的是摄像机,则会导致故障发生。

![](_page_24_Picture_7.jpeg)

**2**  拧紧且固定住摄像机。

![](_page_24_Picture_9.jpeg)

• 当将云台放在斜面上,倒置或侧放时,云台无法正 常工作。

![](_page_24_Picture_11.jpeg)

![](_page_24_Picture_12.jpeg)

![](_page_24_Picture_13.jpeg)

### <span id="page-25-1"></span><span id="page-25-0"></span>连接 AC 适配器

将附带的 AC 适配器连接至云台的 DC 连接器。

- **•**  请确保在连接 **AC** 适配器前将云台解锁。 **(** ➭ 第 **[7](#page-6-1)** 页**)**
- **•**  从云台上撕去所有胶带。

![](_page_25_Figure_4.jpeg)

- 连接 AC 适配器后,打开电源,云台自动移动以进行 位置调整。每次打开本机时,云台都会移动。
- 当位置调整失败时,电源指示灯闪烁。关闭本机, 然后再次打开本机以进行重新调整。(即使电源指 示灯不闪烁,位置调整也可能已经失败了。)

### 卸下云台

想要单独使用摄像机(>第32页),请卸下云台。

**1**  完全松开摄像机的固定螺丝。

![](_page_25_Picture_10.jpeg)

**2**  抓住本机和云台,然后笔直向上拉起。

![](_page_25_Picture_12.jpeg)

不使用云台时,请将 AC 适配器、AV 导线和外接麦克风 连接至摄像机本身。

# <span id="page-26-1"></span><span id="page-26-0"></span>建立有线连接

与电脑或存取点建立有线连接时,请按如下连接附带的 LAN 电缆。

### 所需的操作环境

浏览器:Internet Explorer 9 或更新

**1**  将网络模式开关设定为"**LAN(OFF)**"。

![](_page_26_Picture_5.jpeg)

- 如果网络模式开关设定为 [DIRECT] 或 [WLAN], 则 LAN 端子无法使用。
- 当电源打开时,切换网络模式开关不会更改设置。
- **2**  将转换线连接至 **LAN** 电缆的固定器。

![](_page_26_Picture_9.jpeg)

**3**  按数字顺序将 **LAN** 电缆连接至本机。

![](_page_26_Picture_11.jpeg)

- 连接电缆时勿扭曲。
- 使用三脚架时,确保电缆没有与三脚架的把手接触。
- 请勿在电缆附近放置障碍物。否则,云台可能无法正常移动。
- 请勿使用带有 L 型连接器的电缆(AV 电缆,麦克风等)。
- 在低温等环境下,摄像机的中心位置可能略有不同;但是,这不是故障。
- **4**  将摄像机经由 **LAN** 电缆连接至电脑。

# <span id="page-27-1"></span><span id="page-27-0"></span>插入 **/** 取出 **SD** 卡

插入另购的 SD 卡,以便将记录的数据保存在卡中。保存的数据可以从浏览器上删除/下载。

- 插入/取出 SD 卡前关闭电源。
- 保存的数据可以用 Windows Media Player 12 播放 ( ◇ 第 37 页)。

### 插入

刪 - 手油 彨 笔直插入插卡,使端子侧朝向右边。

• 确保 SD 卡的写保护开关没有设定至 LOCK (写保 护)。

![](_page_27_Picture_7.jpeg)

取出

向内按一下插卡,然后笔直将其拉出。

![](_page_27_Picture_10.jpeg)

### **兼容的 SD 卡**

用以下 SD 卡进行确认的操作。

![](_page_27_Picture_334.jpeg)

- 使用非以上指定的 SD 卡(包括 SDHC/SDXC 卡) 可能会导致记录失败或数据丢失。
- 无法保证所有的 SD 卡都能进行操作。由于规格的变 更等,某些操作可能无法进行。
- 请勿触摸 SD 卡的端子。这么做可能造成数据丢失。

### <span id="page-27-2"></span>大致的记录时间

![](_page_27_Picture_335.jpeg)

以上时间仅用作近似的参考。根据记录情况,时间可能更短一些。

# <span id="page-28-1"></span><span id="page-28-0"></span>安装 / 卸下电池

摄像机可以只由电池供电来维持运行。当安装了电池 (BN-VG114AC, BN-VG121AC) (另购) 时, 即使在 AC 适配器无法使用的地方, 视频也可被传输/记录。

- 当安装了云台时, 电池无法使用。
- 安装/卸下电池前先关闭电源。
- 当安装了电池时, 以下项目无法使用:
- LAN 端子、网络模式开关、重设按钮

### 注意

- 请确保使用我们生产的电池。如果使用的电池不是由我们生产, 则安全和性能不能予以保证。
- 充电需要花费时间, 在超出操作温度范围的地方也可能无法充电。

### 安装

牢牢插入电池, 然后将其滑动到右侧, 直到听到咔嗒 声。

![](_page_28_Picture_11.jpeg)

### 大致的充电时间

![](_page_28_Picture_96.jpeg)

### <span id="page-28-3"></span>取出

将电池滑动到左侧, 然后在按下电池下面控制杆的同时 向着您所在的方向将电池拉出。

![](_page_28_Picture_16.jpeg)

### <span id="page-28-2"></span>充电

将适配器连接至摄像机的 DC 连接器, 然后关闭电源。 充电开始。

充电时摄像机的电源按钮会闪烁。充电完毕时电源按钮 会熄灭。

![](_page_28_Picture_20.jpeg)

### 大致的记录时间

![](_page_28_Picture_97.jpeg)

# <span id="page-29-1"></span><span id="page-29-0"></span>连接外接麦克风

连接外接麦克风,以记录外部声音。

若安装了云台,请将市售的麦克风连接至云台的 MIC 端子,若未安装云台,则请将市售的麦克风连接至摄像机的 MIC 端子。

- 请使用插入式电源。
- 切勿将麦克风与 L 型连接器一同使用。
- 连接/断开麦克风前先关闭电源。
- 即使不用外接麦克风,用内置麦克风也可以记录周围声音。
- 当声音太响或太轻时,请更改"麦克风级别设置"。(◇第45页)

![](_page_29_Figure_8.jpeg)

# <span id="page-30-1"></span><span id="page-30-0"></span>连接 AV 导线

经由 AV 导线(另购)连接至电视机或类似设备,即使不通过电脑或其他移动终端,也可让您观看正被记录/传输的 影像。

若安装了云台,请将另购的 AV 导线连接至云台的 AV 连接器,若未安装云台,则请将另够的 AV 导线连接至摄像机 的 AV 连接器。

- 连接/断开 AV 导线前先关闭电源。
- 请使用 ¢3.5 mm 4 极迷你插头。切勿使用 L 型迷你插头。

![](_page_30_Figure_5.jpeg)

# <span id="page-31-1"></span><span id="page-31-0"></span>单独使用本机

插入 SD 卡并安装电池,这样您就可以携带本机并将其用作普通的摄像机。设定是否将记录的数据保存至 SD 卡, 或 是否进行无线串流。(◇第41页)

### 打开 **/** 关闭电源

### 打开电源

按住电源按钮。 记录按钮开始闪烁。请稍等,直到停止闪烁并熄灭。

### 关闭电源

再次按住电源按钮。 电源按钮熄灭。

### 开始 **/** 停止记录

### 开始记录

按记录按钮。 记录按钮闪烁。 如果记录无法开始,按钮会快速闪烁 2 秒。检查 SD 卡 或本机的设置。

### 停止记录

再次按记录按钮。 记录按钮熄灭。

### 注意

- 如果"自动关机"设定为"开",本机由电池供电维 持运行,且 5 分钟内没有进行任何操作,则电源会自 动关闭。(  $\diamond$  第 46 页)
- 在连续记录达 12 小时以上时,记录会自动停止。

# <span id="page-32-1"></span><span id="page-32-0"></span>从网络浏览器进行控制

您可以从网络浏览器控制本机,而无需另行安装软件。 想要经由网络观看视频,需要设定"监测设置"(◇第18页)。

### 所需的操作环境

操作系统:Windows 7

浏览器:Internet Explorer 9 或更新

### 登录

使用管理员的"用户名"和"密码。 **(** ➭ 第 **[16](#page-15-1)** 页**)** 。

- **1**  如果电源未打开,请按住电源按钮打开电源。 记录按钮开始闪烁。请稍等,直到停止闪烁并熄灭。
- **2**  启动 **Internet Explorer**,然后在地址栏输入 "**http://(**摄像机的 **IP** 地址**): 80**"。
	- 如果建立的是有线连接,则对应的出厂设置为:摄 像机 IP 地址是"192.168.1.100"。
	- 如果摄像机是通过无线连接的,则对应的出厂设置 为: 摄像机的 IP 地址由存取点自动分配。关于分 配的数值,请参阅存取点的设置画面等。
	- 想要在网络上接入摄像机,请输入经 DDNS 服务 获取的 URL,不用输入摄像机的 IP 地址。 **(** ➭ 第 **[18](#page-17-2)** 页**)**
- **3**  输入管理员的用户名和密码。 初始设置: 用户名"camuser", 密码"password"  $\sim$
- **4**  点击"登录"按钮。 如果登录成功,则"监视器"画面会出现。

![](_page_32_Picture_14.jpeg)

<span id="page-33-1"></span><span id="page-33-0"></span>在"监视器"标签上控制摄像机和观看影像。

![](_page_33_Figure_2.jpeg)

### 1 标签

切换显示。

"监视器"

控制摄像机和观看串流的影像。

### "文件管理"

删除 SD 卡上保存的视频文件或将这些文件下载到 电脑上。(◇第37页) "状态"

查看信息记录。(>第38页)

2 控制面板

控制摄像机/云台。

![](_page_33_Picture_12.jpeg)

### 1 变焦

您可以在["摄像机设置"](#page-44-2) **(**第 **45** 页**)** 中更改变焦 量。

### 2 云台

沿着您点击的方向摇摄/俯仰拍摄。

您可以在"云台设置" **(**第 **[45](#page-44-3)** 页**)** 中更改角度。

### 3 "**PRESET**"按钮

点击"1"、"2"、"3"按钮,将摄像机移到各 个按钮分配到的位置。

4 "返回中心"按钮

重设摇摄/俯仰拍摄的位置,使摄像机回到前面。

### 5 "保存为预设值"按钮

点击该按钮,再点击"1"、"2"或"3"按钮, 将当前摄像机的位置预设至各个按钮。

3 信息栏

显示错误信息等。

4 "退出"

点击以退出。

5 状态

指示当前状态,如剩余电池电量。

![](_page_33_Figure_30.jpeg)

### 1 摄像角度

显示当前摇摄(右/左)角度(作为粗略的参考)。 2 俯仰拍摄的角度

显示当前俯仰拍摄(上/下)的角度(作为粗略的 参考)。

<span id="page-34-0"></span>![](_page_34_Figure_0.jpeg)

![](_page_34_Picture_1.jpeg)

9 重新加载按钮 更新影像。 10 设置按钮 显示设置画面。(>第36页)

6 "串流设置"

选择串流格式。

- 7 记录按钮**/**停止按钮
	- ●:开始记录。
	- ■:停止记录。

### 注意

• 在连续记录达 12 小时以上时,记录会自动停止。

### <span id="page-35-1"></span><span id="page-35-0"></span>配置摄像机的设置

更改摄像机的设置。

![](_page_35_Figure_2.jpeg)

### 1 "**AUTO REC**"

打开/关闭"AUTO REC"功能,该功能仅当场景更 改时才会记录。

当设置切换至"开"时,以下设置会自动更改: "调节亮度":"自动"

"手动补偿":"关"

"光源":"关" 当设定为开时,您无法开始录音,摇摄/俯仰拍摄, 或更改"增亮"设置。数码变焦自动调整到光学变焦 的范围。

### 2 "**FOCUS**"**\***

更改对焦设置。 "自动":被摄对象移动或更改时,摄像机会自动对 焦于被摄对象。 "固定":固定当前的对焦位置。

- 3 "手动补偿"**\*** 对应影像稳定器选择"关"、"弱"、"中"或 "强"。
- 4 "调节亮度" 对应亮度选择"–6"至"+6"或"自动"。
- 5 "快门速度" 对应快门速度选择"1/2"至"1/4000"或"自动"。
- 6 "白平衡" 对应摄像机感色度的调节功能,选择"自动"、"晴 天"、"阴天"、"灯光"、"手动白平衡",以 最好地适应周围的环境。"手动白平衡"可在当前影 像(通过点击"导入"按钮导入)的基础上调整白平 衡。(点击该按钮时用一张全屏拍摄的白纸。)

7 "视频质量"**\*** 对应保存至 SD 卡的视频的质量,选择"UXP"、 "XP"、"SP"或"EP"。关于各个模式下的记录 时间,请参阅第 **[28](#page-27-2)** 页。

### 8 "光源" 对应 LED 灯的状态,选择"关"、"开"或"自 动"。

### 9 "信息灯" 对应信息指示灯选择"关"或"开"。

### 0 "增亮"**\***

对应影像不够亮时的处理方法,请选择"关"、 "开"或"自动慢快门"。

### - "日期**/**时间记录"

对应日期和时间被记录的位置,选择"关"(未记 录)、"左上角"、"右上角"、"左下角"或"右 下角"。

### 12 "查看秒"

对应"日期/时间记录"的秒显示,选择"关"或 "开"。

\* 拍摄期间无法更改。

### <span id="page-36-1"></span><span id="page-36-0"></span>管理 **SD** 卡上保存的文件("文件管理"标签)

使用"文件管理"标签来传输/删除 SD 卡上保存的文件。

![](_page_36_Figure_2.jpeg)

### 1 "传输"

想要将视频下载到电脑,先点击该按钮。然后点击一 个缩略图,在浏览器上显示下载画面。

### 2 缩略图

点击"传输"或"删除"后,再点击要传输或删除的 目标文件的缩略图。

3 "删除"

想要删除视频文件,先点击该按钮。然后点击一个缩 略图,以显示删除确认画面。想要删除,请点击 "是"。

### 4 换页 点击"上一页"或"下一页"切换缩略图。

### 文件夹**/**文件列表

文件夹和文件按如下保存在 SD 卡中。 需要时文件夹和文件会被创建。

![](_page_36_Figure_12.jpeg)

• 切勿删除/移动/重命名文件夹/文件。

• 保存的数据可以用 Windows Media Player 12 播放 ( ○ 第 37 页)。

使用

### <span id="page-37-1"></span><span id="page-37-0"></span>查看信息记录("状态"标签)

使用"状态"标签来查看错误信息或当前连接的用户。"状态"标签分为"摄像机"、"网络"和"登录用户"。

"摄像机"

![](_page_37_Picture_3.jpeg)

- 1 标签 切换显示。
- 2 "错误信息" 显示摄像机/云台的错误记录。

"网络"

![](_page_37_Picture_7.jpeg)

显示网络的错误记录。 2 "设置信息"

显示当前设置。

"登录用户"

![](_page_37_Picture_11.jpeg)

- 1 "登录用户" 显示登录的用户。
- 2 "禁用"按钮

从"登录用户"中选择一个目标用户,禁用与该用户 的连接。

# <span id="page-38-1"></span><span id="page-38-0"></span>使用"**JVC CAM Control**"

附带的"JVC CAM Control"可让您控制多台摄像机。

所需的操作环境

操作系统: Windows® 7 Home Premium (32 位/64 位、预装、带 SP1)

CPU: Intel<sup>®</sup> Core<sup>™</sup> 2 Duo 2 GHz 或更高(使用 MPEG-2 TS(HD) 时为 Intel<sup>®</sup> Core™ 2 Quad 2.66 GHz) RAM:2 GB 或更大

### 安装"**JVC CAM Control**"

- **1**  将附带的软件 **CD-ROM** 插入电脑的 **CD/DVD** 驱动。
- **2**  在自动播放窗口上点击"**JVC\_CAM\_Control\_1.0.0.0 (JVC\_CAM\_Control\_1.0.0.0.exe)**"。
	- 如果自动播放窗口未出现,请双击软件 CD-ROM 中的"JVC\_CAM\_Control\_1.0.0.0 (JVC\_CAM\_ Control\_1.0.0.0.exe)"图标。
	- 按照屏幕上的指示完成安装。
	- 如果用户账户控制窗口出现,请点击"是"。
	- 当安装完毕时,桌面上会出现 2 个图标。

### <span id="page-38-2"></span>串流影像

安装附带的摄像机驱动可让您将本机用作网络摄像头。 对应网络摄像头使用分发软件或网站, 如 Ustream Producer (http://www.ustream.tv/producer), 以串流 影像。

摄像机驱动和"JVC CAM Control"被同时安装。

# <span id="page-39-1"></span><span id="page-39-0"></span>使用移动终端

您可以在智能手机/平板电脑终端的触控面板上直观地操作摄像机。此外,通过移动平板电脑终端,摄像机可以进行 摇摄/俯仰拍摄。

### 移动终端的应用程序名

移动终端的应用程序有三种类型:对应智能手机 (Android 操作系统), 对应 Android 平板电脑, 对应 iOS。下载适当的应用程序。

### 对应智能手机(**Android** 操作系统)

"JVC CAM Control Single" 所需的操作环境:Android 操作系统 2.3 或更新 从 Google Play Store 下载。

### 对应 **Android** 平板电脑

"JVC CAM Control Multi" 所需的操作环境: Android 操作系统 2.3 或更新, 屏幕尺 寸:7 英寸或更大,分辨率:1024 x 600 或更高 从 Google Play Store 下载。

### 对应 **iPhone/iPod touch/iPad**

"JVC CAM Control" 所需的操作环境: iOS 5.1.1 或更新 从 App Store 下载。

### 安装移动终端的应用程序

- **1**  下载适合操作环境的软件。
	- **•**  智能手机(**Android** 操作系统 **2.3** 或更新) 从 Google Play Store 下载"JVC CAM Control Single"。
	- **• Android** 平板电脑(**Android** 操作系统 **2.3** 或更 新,屏幕尺寸:**7** 英寸或更大,分辨率:**1024 x 600** 或更高)

从 Google Play Store 下载"JVC CAM Control Multi"。

- **• iPhone/iPod touch/iPad**(**iOS 5.1.1** 或更新) 从 App Store 下载 "JVC CAM Control"。
- **2**  按照屏幕上的指示完成安装。

# <span id="page-40-1"></span><span id="page-40-0"></span>设定项目列表

如果您作为管理员登录到电脑的浏览器上,那么您可以更改设置。设置分为"网络"、"摄像机/云台"和"管理"。 想要显示设定项目列表, ["配置适合您需要的摄像机设置"](#page-12-1) (第13页)

### <span id="page-40-2"></span>"网络"

在"网络"中配置网络和串流的设置。"网络"分为"有线网络"、"无线网络"、"监测设置"和"串流设置"。

### "有线网络"

更改用于建立有线连接的设置。

![](_page_40_Picture_6.jpeg)

### 1 "网络设置"

选择"自动"或"手动"。

如果选择了"手动",请输入适合操作环境的"IP 地 址"、"子网掩码"、"默认网关"、"主 DNS" 和"辅助 DNS"。

### 2 "**MAC** 地址"

显示本机的 MAC 地址(物理地址)。当您从电脑或 智能手机接入时可能需要该地址。

3 "保存"按钮

更改上述设置后,请点击该按钮保存所作的更改。

![](_page_40_Figure_14.jpeg)

更改用于建立无线连接的设置。

![](_page_40_Picture_16.jpeg)

### (1) "直接连接"

与电脑直接进行无线连接(Wi-Fi)的设置。

### "**SSID**"、"密码"、"密码(确认)"

更改本机的 SSID 和密码。SSID 和密码将在电脑 上显示。SSID 需输入 2 至 25 位字符,而密码则 需输入 8 至 63 位字符。

### "强制群组拥有人"

设定直接连接时是否强制变为群组拥有人。当您 无法连接至兼容 Wi-Fi 直连的装置时,请将其设定 为"关"。(设定为"关"时,您无法连接至任何 不兼容 Wi-Fi 直连的装置。)

### "**MAC** 地址"

直接连接至电脑(Wi-Fi 直连)时显示本机的 MAC 地址(物理地址)。当您从电脑或智能手机接入时 可能需要该地址。

### 2 "存取点连接"

与存取点(无线 LAN 路由器)进行无线连接  $(Wi$ -Fi)的设置。

### "注册的存取点"

最多可列出之前连接的八个存取点。

### "选择"按钮

从"注册的存取点"中选择一个存取点,然后点击 该按钮更改连接目的地。

### "删除"按钮

从"注册的存取点"中选择一个存取点,然后点击 该按钮删除连接信息。

### "更新"按钮

从"注册的存取点"中选择一个存取点,然后点击 该按钮更新连接信息。

### 3 "添加"

添加一个连接目的地。

### "搜索"按钮

显示"添加(搜索)"画面,搜索和连接存取点。 最多可列出十个存取点。

![](_page_41_Figure_13.jpeg)

1 "搜索"按钮

再次搜索存取点。

2 "认证方法"

显示所选存取点的认证方法。 3 "密码"

输入连接用的密码。

4 "网络设置"

选择"自动"或"手动"。

5 "**IP** 地址"、"子网掩码"、

"默认网关"、"主 **DNS**"、"辅助 **DNS**" 如果对应"网络设置"选择了"手动",请输 入适合操作环境的数值。 6 "保存"按钮 保存连接信息,然后返回"无线网络"画面。

### "手动"按钮

显示"添加(手动)"画面,手动输入连接信息。

![](_page_41_Figure_26.jpeg)

1 "**SSID**"、"认证方法"、"密码" 输入适合操作环境的数值。 2 "网络设置" 选择"自动"或"手动"。 如果选择了"手动",请输入适合操作环境 的"IP 地址"、"子网掩码"、 "默认网关"、"主 DNS"和"辅助 DNS"。 3 "保存"按钮 保存连接信息,然后返回"无线网络"画面。

### "**WPS PIN**"按钮

显示"添加 (WPS PIN)"画面, 在 WPS 中连接。 输入显示的本机用 PIN 码, 然后点击"开始"按 钮。

![](_page_41_Figure_30.jpeg)

1 "开始"按钮 开始连接。 2 "返回"按钮 停止连接,然后返回"无线网络"画面。

### 4 "**MAC** 地址"

连接至存取点时显示本机的 MAC 地址(物理地址)。 当您从电脑或智能手机接入时可能需要该地址。

### <span id="page-42-0"></span>"监测设置"

经由网络更改连接用的设置。

![](_page_42_Figure_2.jpeg)

### ① "用户 **(JVC CAM driver)**"

列出注册的用户。

有关详情,请参阅**第 19 页**。

### "添加"按钮

最多可添加四个摄像机驱动的用户。

### "更新"按钮

更新注册用户的用户名和密码。

### "删除"按钮

删除注册的用户。

### 2 "端口数字"

在本机与其他装置发生冲突等情况下,请更改分配给 本机的端口数字。

### 3 "**UPnP** "

对应 UPnP (通用即插即用) 功能选择"关"或 "开"。当您连接至不兼容 UPnP 的存取点(无线 LAN 路由器), 或多个兼容 UPnP 的装置已被连接 时, 请将其设定为"关"。

### | 注意 |

如果摄像机的网络设置设定为"手动",则 UPnP 不 运行。

此时,请设定存取点,这样您可以在网络上接入摄像 机。

根据存取点的不同, "UPnP"可能被称作以下项 目:

- "IP Masquerade "
- "Network Address Translation "
- "Virtual Server "

### 4 "**DDNS** "

对应 DDNS (动态域名系统) 功能选择"关"或 "开"。想要使用 DDNS 服务,请将其设定为 "开",然后输入"用户名"和"密码"。 **(**  ➭ 第 **[18](#page-17-3)**  页 **)**

### 5 "保存"按钮

更改上述设置后,请点击该按钮保存所作的更改。

# **43** 信息 祉 čm

<span id="page-43-0"></span>![](_page_43_Figure_0.jpeg)

用于传输/记录的格式。

![](_page_43_Figure_2.jpeg)

### 1 "串流**1/**串流**2**"

从以下项目中为要串流的影像选择影像质量: "MotionJPEG(640x360) /无" "MPEG-2 TS(720x576) / MotionJPEG(640x360)"

"MPEG-2 TS(1920x1080) / MotionJPEG(640x360)"

2 "最大帧率 **(MotionJPEG)**"

对应 MotionJPEG 的最大帧率, 选择"12.5fps" 或"6.25fps"。

### 3 "保存"按钮

更改上述设置后,请点击该按钮保存所作的更改。

### <span id="page-44-1"></span><span id="page-44-0"></span>"摄像机 **/** 云台"

在"摄像机/云台"上配置摄像机和云台的设置。分为"摄像机设置"和"云台设置"。

<span id="page-44-2"></span>"摄像机设置"

更改摄像机的设置。

![](_page_44_Figure_4.jpeg)

### (1) 自动变焦重置

对应 5 分钟内未进行任何操作就会自动重设变焦率的 功能, 选择"关"或"开"。

### 2 风声消除

对应降噪(如风声)功能,选择"关"或"开"。

### 3 麦克风级别设置

对应外接麦克风的音频输入水平,选择"+2", "+1", "0", "-1"或"-2"。 声音太响时,请将其设定为一个较小的数值。声音太 轻时,请将其设定为一个较大的数值。

### (4) 最大变焦率

选择变焦方法和最大变焦率。选项因型号而有所不 同。 选择"10倍/光学"、"16倍/动态"、 "64倍/数码"或"200倍/数码"。

5 变焦量(变焦**1**)

当按钮按下时,对应变焦量选择"x1"、"x2" 或"x3"。

6 变焦量(变焦**2**) 当按钮按下时,对应变焦量选择"x1"、"x2"

或"x3"。

7 "保存"按钮

更改上述设置后,请点击该按钮保存所作的更改。

<span id="page-44-3"></span>"云台设置"

更改云台的设置。

![](_page_44_Figure_21.jpeg)

### (1) 自动重置位置

对应 5 分钟内未进行任何操作就会自动重设摄像机位 置的功能,选择"关"或"开"。

- 2 云台旋转角度
	- 旋转角度(摇摄**1**)

当摇摄按钮按下时,对应旋转的角度在 1 至 90 度 范围内设定数值。

旋转角度(摇摄**2**)

当摇摄按钮按下时,对应旋转的角度在 1 至 90 度 范围内设定数值。

旋转角度(俯仰**1**)

当俯仰按钮按下时,对应旋转的角度在 1 至 70 度 范围内设定数值。

### 旋转角度(俯仰**2**)

当俯仰按钮按下时,对应旋转的角度在 1 至 70 度 范围内设定数值。

### 3 "保存"按钮

更改上述设置后,请点击该按钮保存所作的更改。

<span id="page-45-1"></span><span id="page-45-0"></span>"管理"

在"管理"上配置管理员和硬件的设置。分为"共用设置"、"媒体管理"和"关闭摄像机"。

### "共用设置"

更改管理员和摄像机的设置。

![](_page_45_Figure_4.jpeg)

- $(1)$  "摄像机名称" 对应查看时显示的摄像机名称,输入1至15位字 符。(仅 1 字节的字母数字)
- 2 "更改管理员用户名**/**密码" 点击右侧的"更新"按钮,更改管理员的用户名和 密码。(  $\circ$  第 16 页)
- 3 "时钟设定" 点击右侧的"设定",设定内置时钟。(◇第15页)
- 4 "日期显示样式" 对应查看时显示的日期样式,选择"年.月.日"、 "日.月.年"或"月.日.年"。 此外, 对应时间显示选择"12h" (12 小时样式) 或"24h"(24 小时样式)。
- 5 "自动关机" 对应在本机由电池供电且 5 分钟内未进行任何操作 时电源自动关机的功能,选择"关"或"开"。
- 6 "更新" 将更新数据写入 SD 卡,然后点击"执行"按钮更 新硬件。(  $\circ$  第 57 页)
- 7 "出厂前预设值" 点击"执行"按钮将所有设置恢复为出厂设置。 **(** ➭ 第 **[56](#page-55-2)** 页**)**

<span id="page-45-2"></span>"媒体管理"

格式化 SD 卡。

![](_page_45_Picture_208.jpeg)

### "关闭摄像机"

点击"执行"按钮远程关闭摄像机的电源。 注意

**\***  电源无法远程打开。

![](_page_46_Picture_3.jpeg)

# <span id="page-47-0"></span>故障排除

![](_page_47_Picture_87.jpeg)

<span id="page-48-0"></span>**Live com** 

![](_page_48_Picture_233.jpeg)

信息 **49** 信息

![](_page_49_Picture_90.jpeg)

### <span id="page-50-0"></span>使用

![](_page_50_Picture_209.jpeg)

信息 (価)<br>51

![](_page_51_Picture_179.jpeg)

<span id="page-52-0"></span>![](_page_52_Picture_251.jpeg)

![](_page_52_Picture_252.jpeg)

信息 (値)<br>53

![](_page_53_Picture_133.jpeg)

### <span id="page-54-0"></span>指示灯状态列表

![](_page_54_Picture_325.jpeg)

\*1 无线(存取点)模式: 没有注册存取点。 无线(直接)模式: – 有线模式: LAN 电缆未连接。 \*2 无线(存取点)模式: 存取点已注册,但还未建立连接。 无线(直接)模式: 未连接装置。 有线模式: LAN 电缆已连接且已建立连接。 \*3 无线(存取点)模式: 与存取点建立连接。 无线(直接)模式: 装置连接至本机。 有线模式: LAN 电缆已连接, LAN 设置已从 DHCP 服务器接收, 或 LAN 设置已固定。 信息 信<br>11<br>55

### <span id="page-55-2"></span><span id="page-55-0"></span>恢复出厂设置

将本机所有设置恢复至出厂前预设值。

**1**  选择"管理"中的"共用设置"。 如果子设置未显示,请点击"管理"左侧的"+"。

![](_page_55_Picture_3.jpeg)

**2**  点击"出厂前预设值"右侧的"执行"按钮。

![](_page_55_Picture_5.jpeg)

**3**  想要执行,请点击"执行"按钮。

![](_page_55_Picture_7.jpeg)

### <span id="page-55-1"></span>删除(重设)连接信息

删除储存在本机上的连接信息。

在 **AC** 适配器连接的情况下按住摄像机的重设按钮三秒 钟。

当摄像机重设时,拍摄、WPS和电源按钮会闪烁。等 待,直到停止闪烁但继续点亮。

![](_page_55_Picture_12.jpeg)

### <span id="page-56-1"></span><span id="page-56-0"></span>更新固件

有时固件更新会上传至我们的网站以改善操作。 (一旦有固件更新程序,我们网站将发出通知。) [http://www3.jvckenwood.com/dvmain/support/](http://www3.jvckenwood.com/dvmain/support/download/index.html) download/index.html

- **1**  将更新文件复制到 **SD** 卡,然后将其插入本机。 请勿复制其他文件。
- **2**  选择"管理"中的"共用设置"。

如果子设置未显示,请点击"管理"左侧的"+"。

![](_page_56_Picture_5.jpeg)

**3**  点击"更新"右侧的"执行"按钮。

![](_page_56_Picture_7.jpeg)

**4**  确保 **AC** 适配器已连接,然后点击"是"按钮。

![](_page_56_Picture_9.jpeg)

- 注意
- 更新固件时,请勿关闭电源或取出 SD 卡。如果更新 失败, 则本机可能不再可用, 例如, 电源可能不再被 打开。

### 电池组 **(** 选购 **)**

附带的电池组是锂离子电池。使用附带的电池组或选购 的电池组之前,务必阅读以下注意事项:

- **•**  为避免危险
	- ... 请勿燃烧。
	- ... 端子连接切勿短路。不用时远离 金属物体放置。运输途中,把电 池装在塑料袋里。

![](_page_56_Picture_17.jpeg)

- ... 请勿修改或拆解。
- ... 请勿将电池暴露在温度超过 60°C 的环境中,否则 可能引起电池过热、爆炸或着火。
- ... 只可使用所提供的充电器。
- **•**  为避免毁坏并延长使用寿命
	- ... 避免不必要的震动。
	- ... 请在 10°C 至 35°C 的温度范围内进行充电。 低 温需要较长时间充电,某些情况下会完全停止充 电。高温会导致无法完全充电,某些情况下会完 全停止充电。
	- ... 在凉爽干燥的地方保存。长时间暴露在高温下会 引起自然放电,并缩短使用寿命。
	- ... 如果电池长期不用, 则保持 30% (□) 的电量。然 后,每6个月把电池充足电,然后完全放电,再继 续保持 30% (□) 的电量。
	- ... 从充电器或未使用的加电设备中取出,因为某些 设备即使是在关机的状态下也会有电流。
	- ... 不要坠落或受到强冲击。

(値)<br>57 祉 硘

# <span id="page-57-0"></span>规格

### 摄像机

![](_page_57_Picture_296.jpeg)

\*1 在广角(W)端设为"关"、长焦(T)端设为"中"的手动补偿条件下测算。

### 连接器

![](_page_57_Picture_297.jpeg)

### 视频

![](_page_57_Picture_298.jpeg)

### 串流输出格式

![](_page_58_Picture_23.jpeg)

### AC 适配器 (UIA324-12)

![](_page_58_Picture_24.jpeg)

### (**GV-LS2WACP**)

![](_page_58_Picture_25.jpeg)

• 由于产品改进, 规格和外观如有变更, 恕不另行通知。

# **JVC**